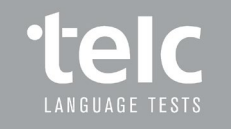

# Die neue telc Community

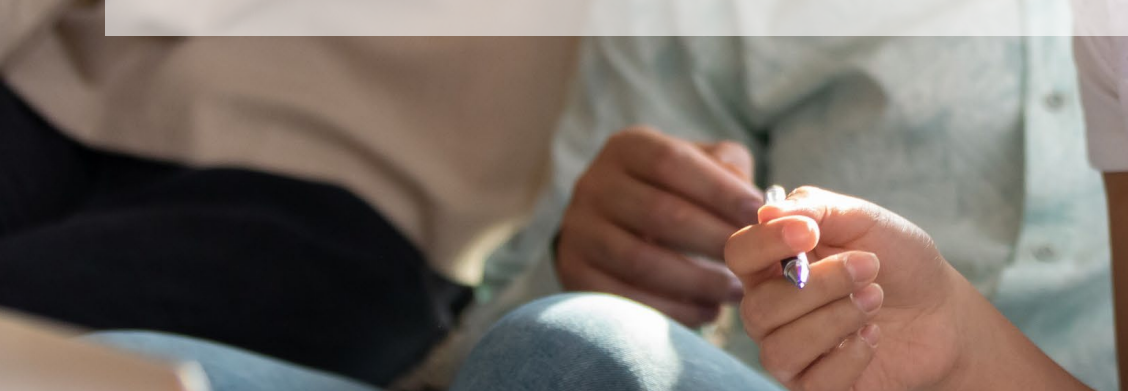

# Inhalt

- Login
- Verwaltung: Benutzerkonten, Ansprechpartner
- Übersicht: Prüfungsliste, Prüfung bearbeiten, Teilnehmerverwaltung
- Prüfung anmelden
- Prüfungsübersicht
- Prüfung bearbeiten
- Prüfung stornieren
- Teilnehmerverwaltung
- Teilnehmerübersicht
- Besonderheiten bei Gruppenlizenzen

# Prüfungen anmelden und bearbeiten…

… noch leichter gemacht!

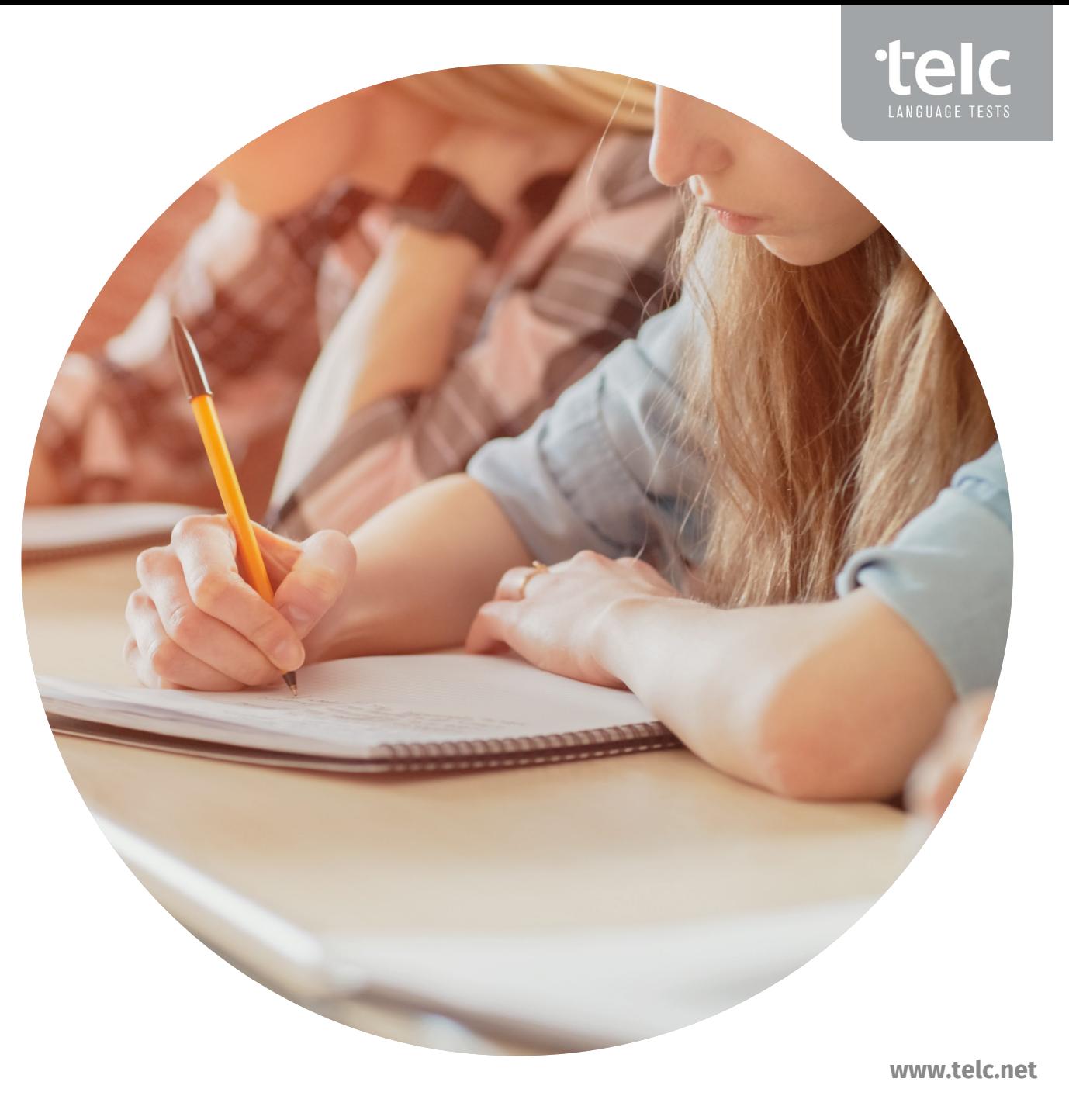

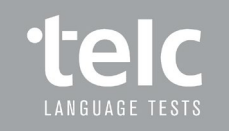

# Login durch personalisierte Zugangsdaten

Single Sign On

Erstanmeldung durch den Kunden-Admin, der weitere Benutzer anlegt

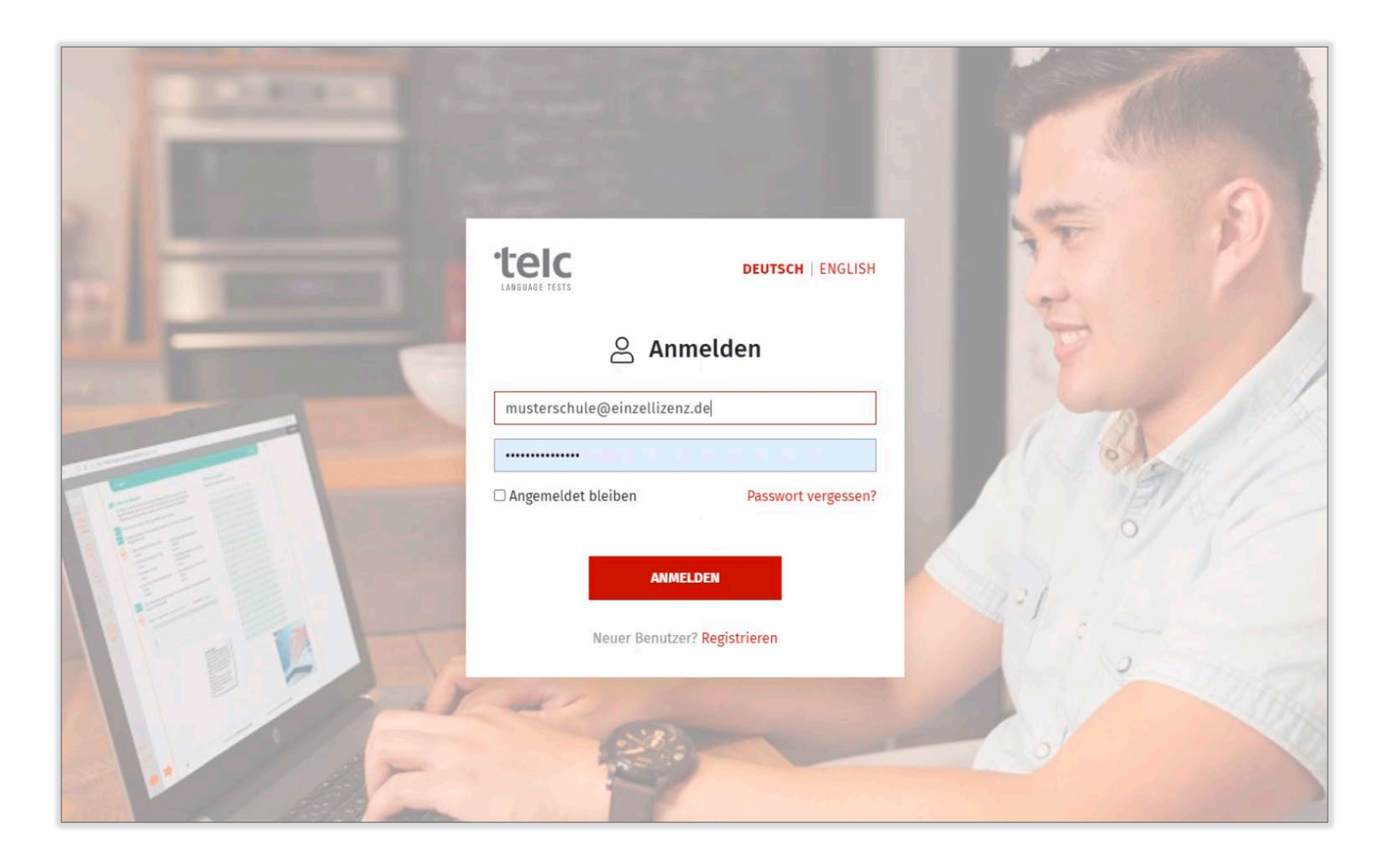

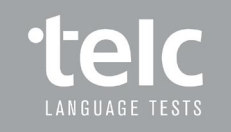

Auswahl Menüpunkt Meine Daten / Benutzerkonten

Übersicht der Benutzerkonten, die für das jeweilige Kundenkonto bzw. den jeweiligen Lizenzvertrag vom Kunden eingerichtet worden sind

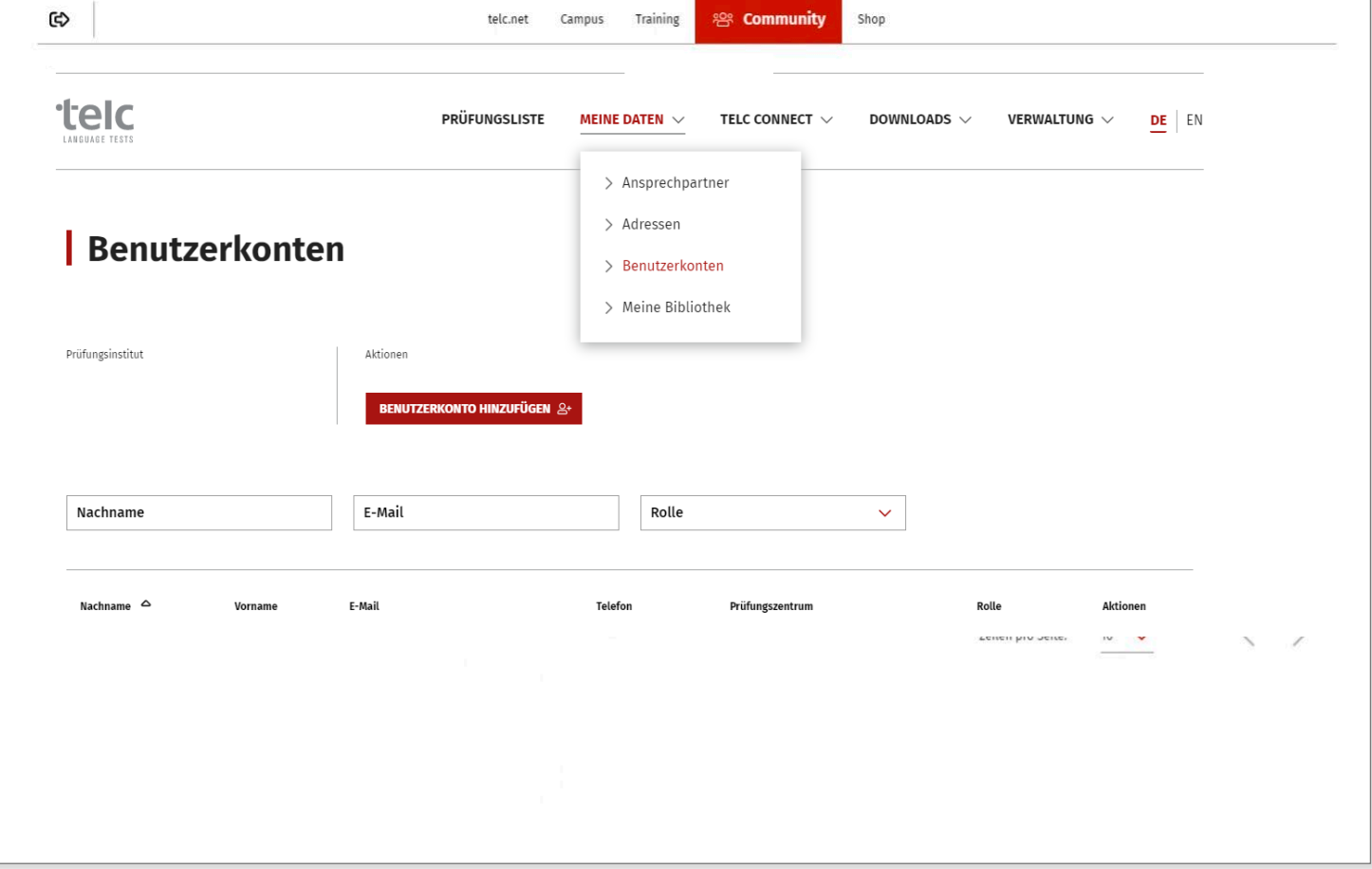

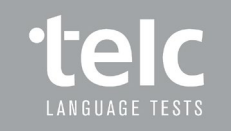

Erste Schritte zur Einrichtung der Community

Hinzufügen von Benutzerkonten des Prüfungsinstituts durch den Kunden-Admin

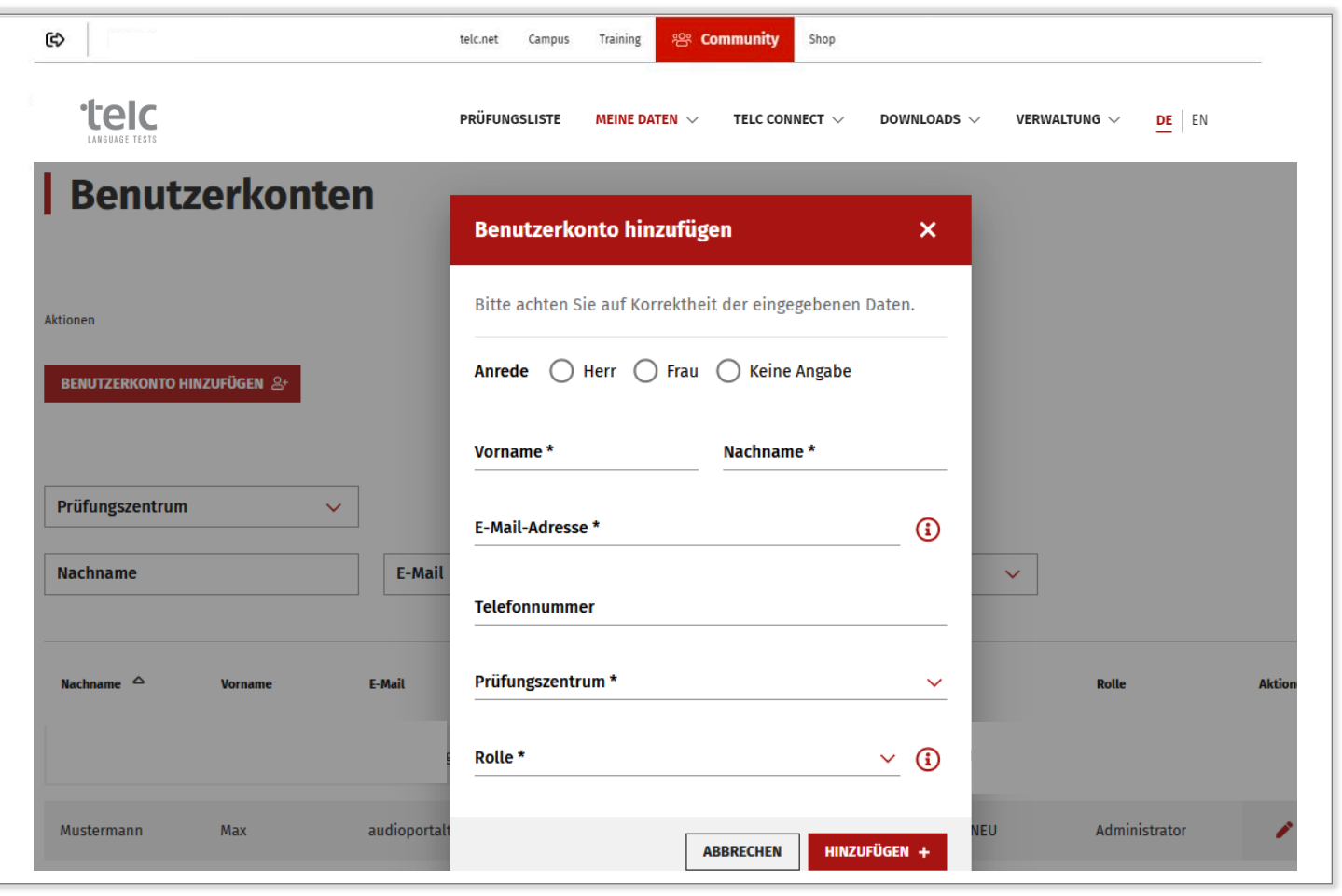

Folie 6 **www.telc.net**

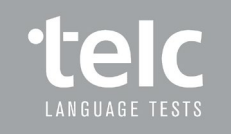

Hinzufügen von Benutzerkonten des Prüfungsinstituts durch den Kunden-Admin

Angabe Name und E-Mail-Adresse

Auswahl Rolle

**Administrator:**

Hat das Recht, Prüfungen anzulegen, zu bearbeiten sowie Benutzer anzulegen

**Mitarbeiter:**

Hat das Recht, Prüfungen anzulegen und zu bearbeiten

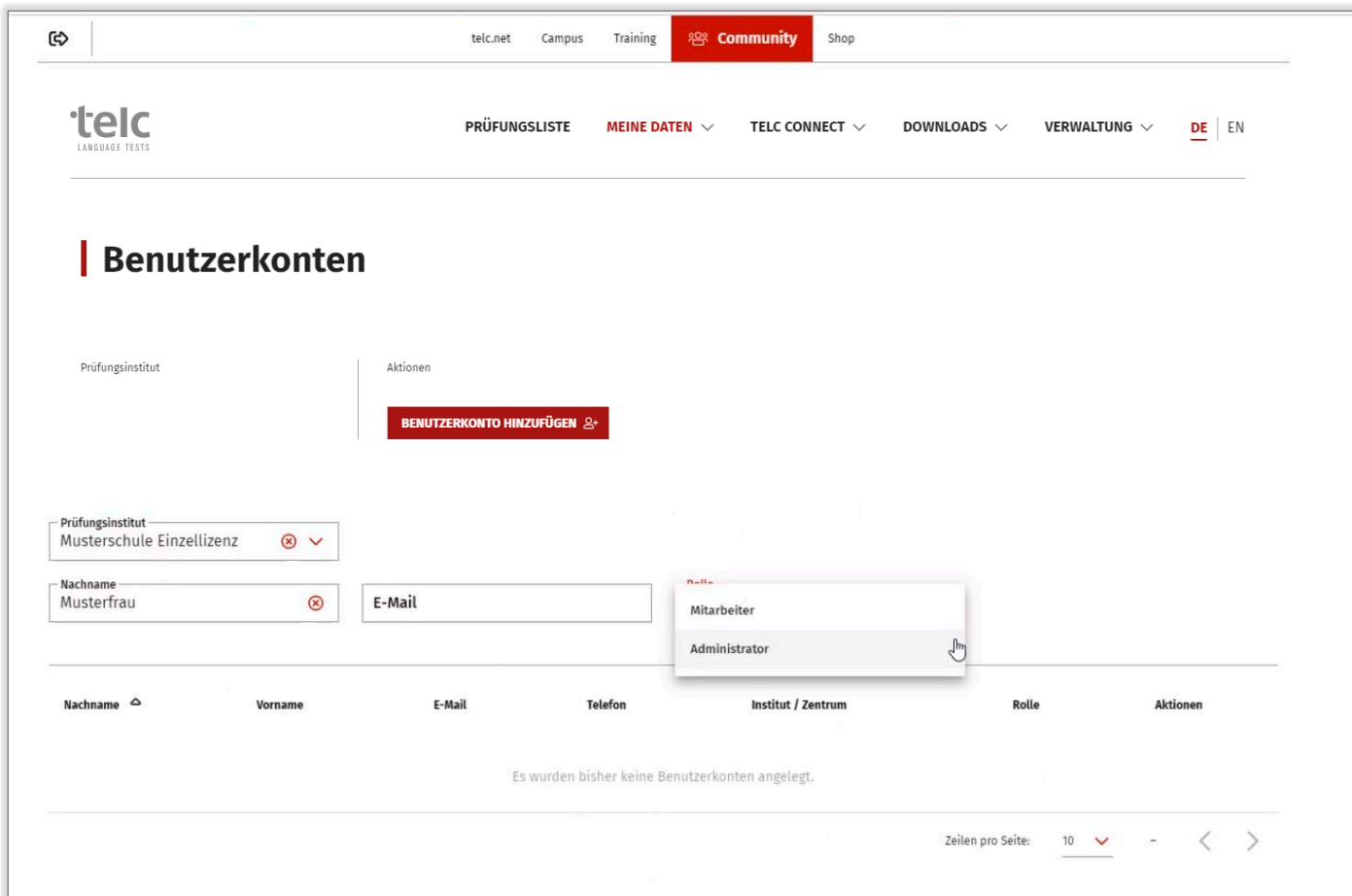

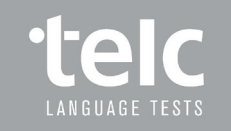

Nach erfolgtem Anlegen des Benutzerkontos automatisierter Versand der Zugangsdaten an den neu angelegten Benutzer

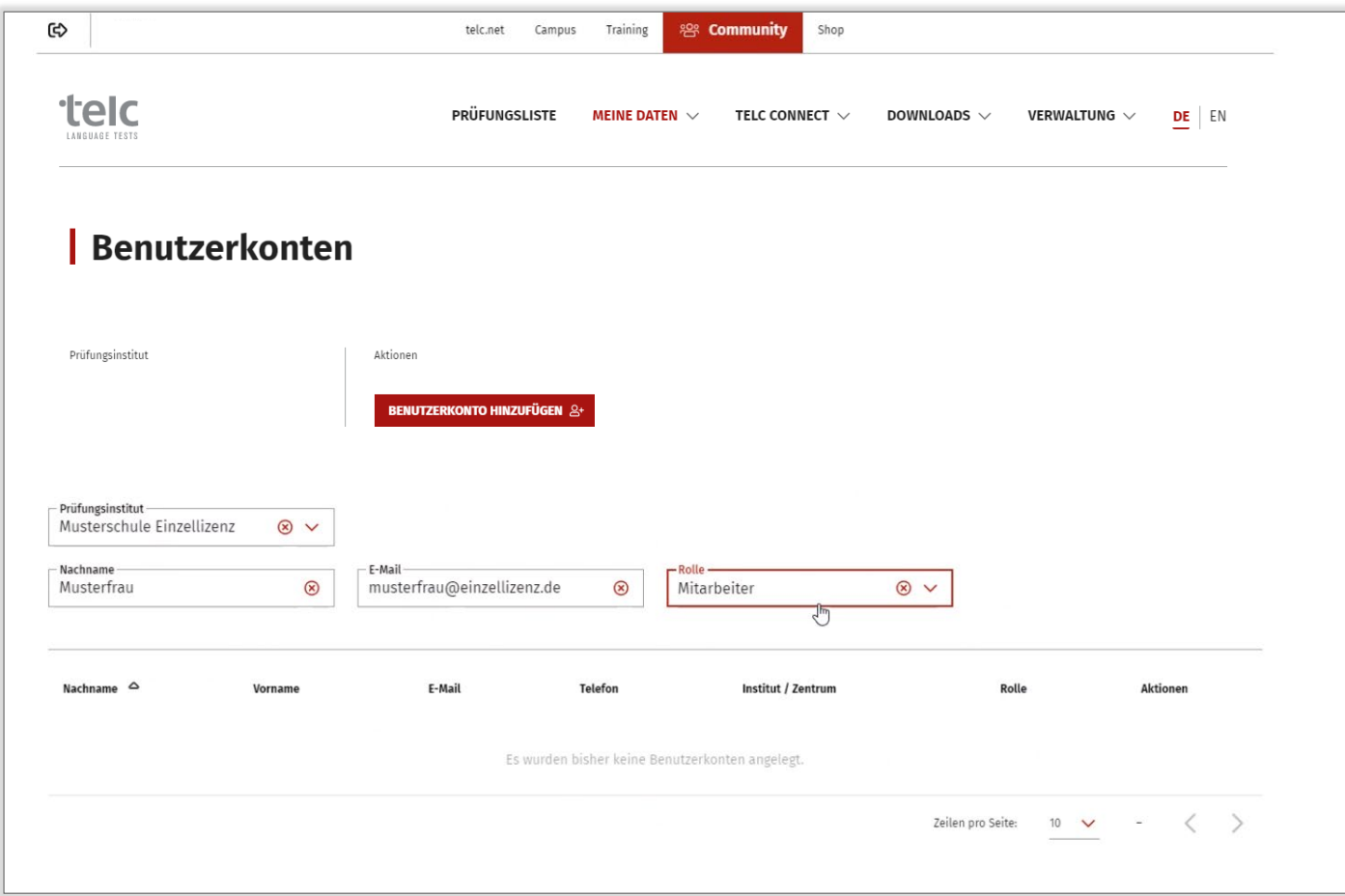

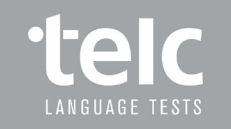

### Login des neu angelegten Benutzers

Erhalt der Zugangsdaten per E-Mail

Login des neu angelegten **Benutzers** 

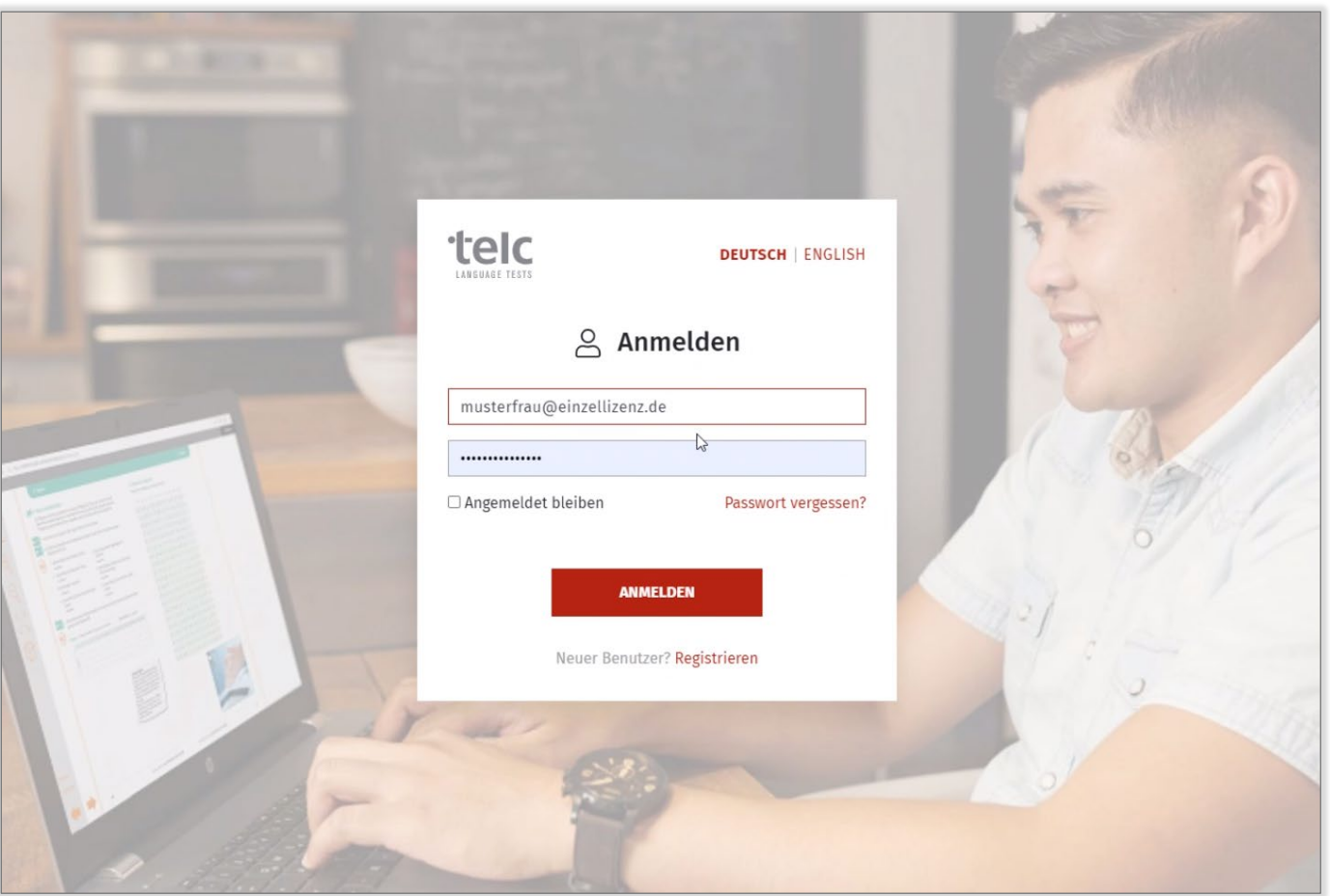

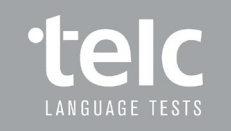

# Einstieg in die neue Community

Auswahl Menüpunkt Meine Daten / Adressen

Übersicht über vertraglich festgelegte Rechnungs- und Lieferadressen sowie Prüfungsorte

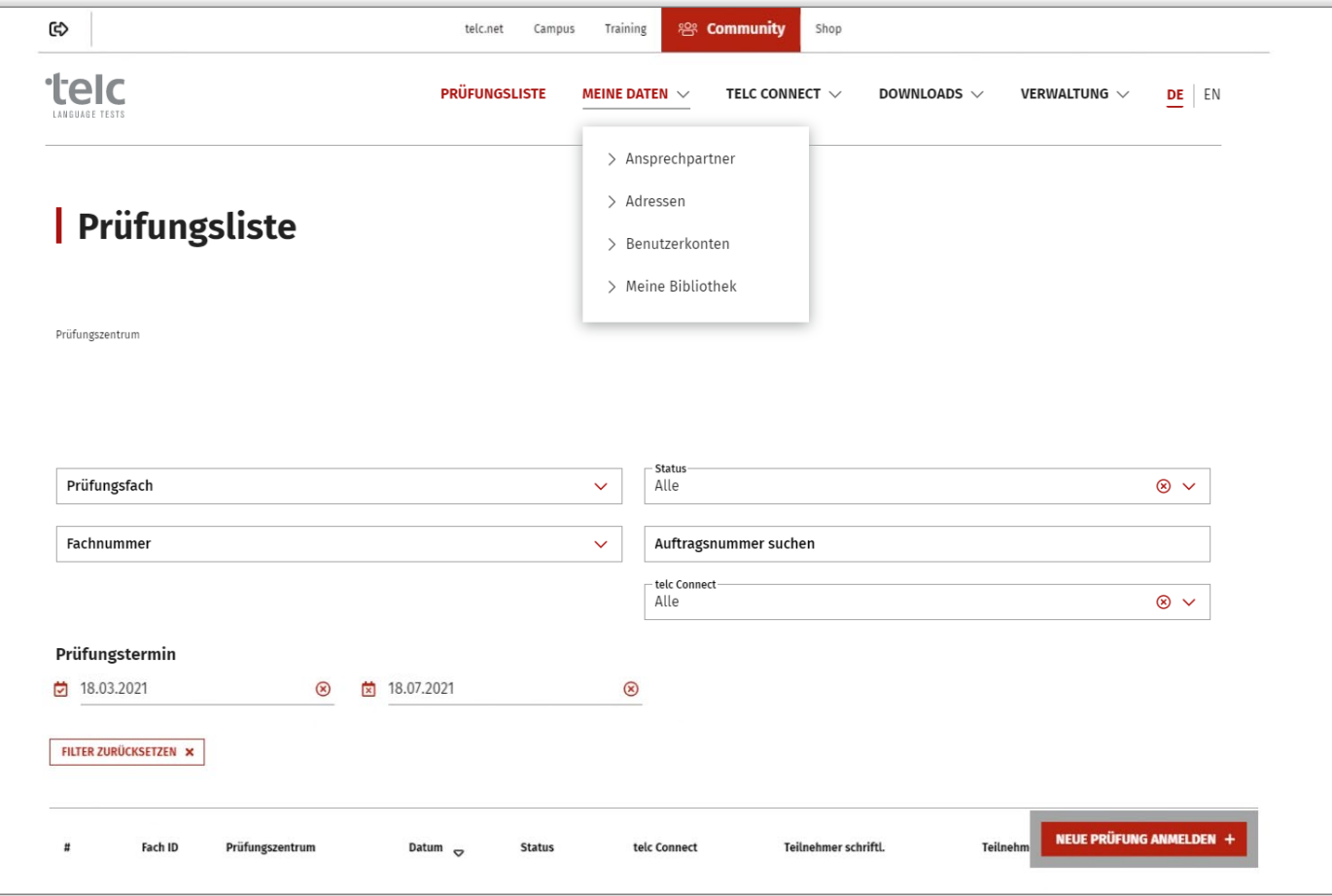

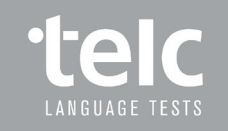

Übersicht Adressen

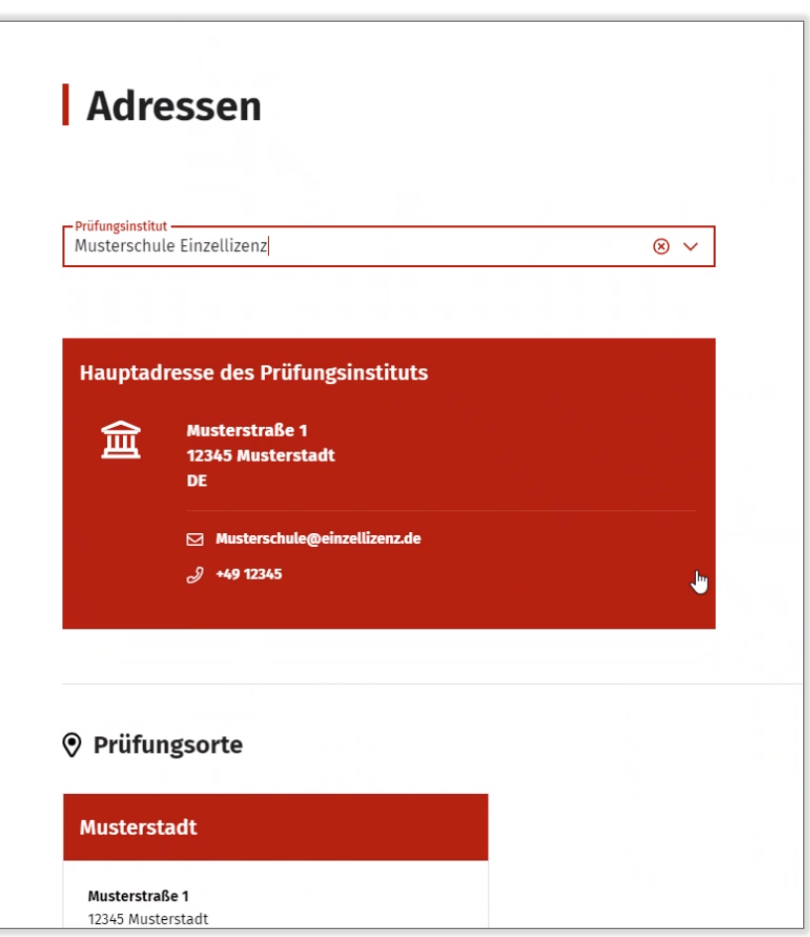

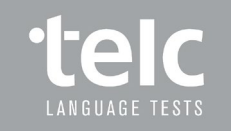

Übersicht lizenzierte Prüfungsorte

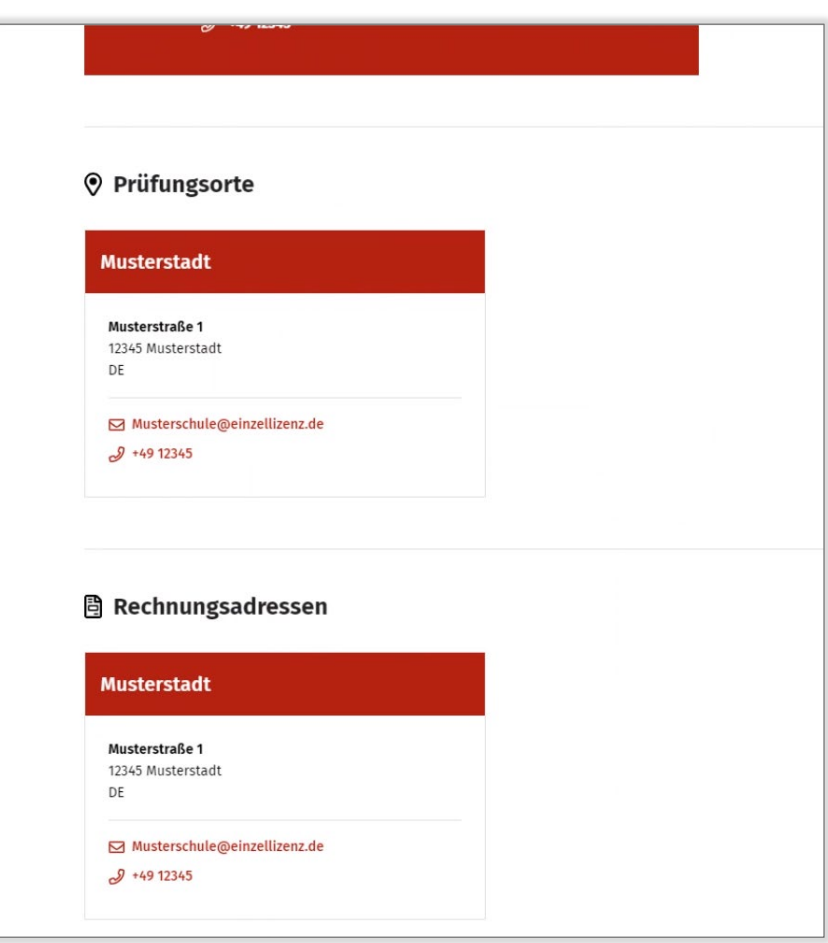

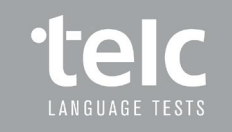

Übersicht vertraglich festgelegte Rechnungs- und Lieferadressen

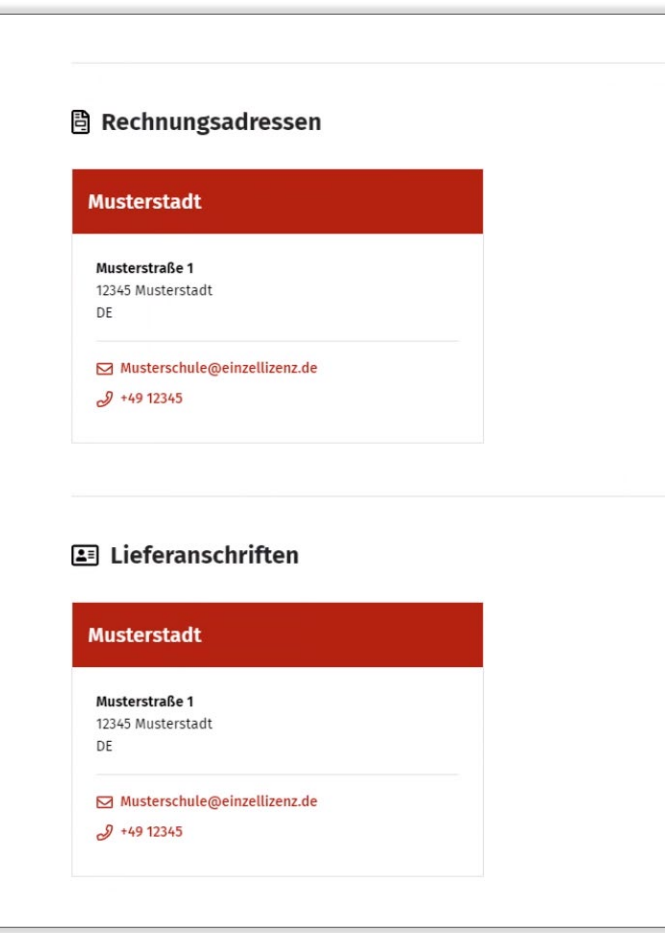

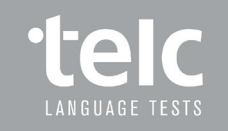

Übersicht Adressen unter einem Menüpunkt

Adressänderungen über ein Formular melden

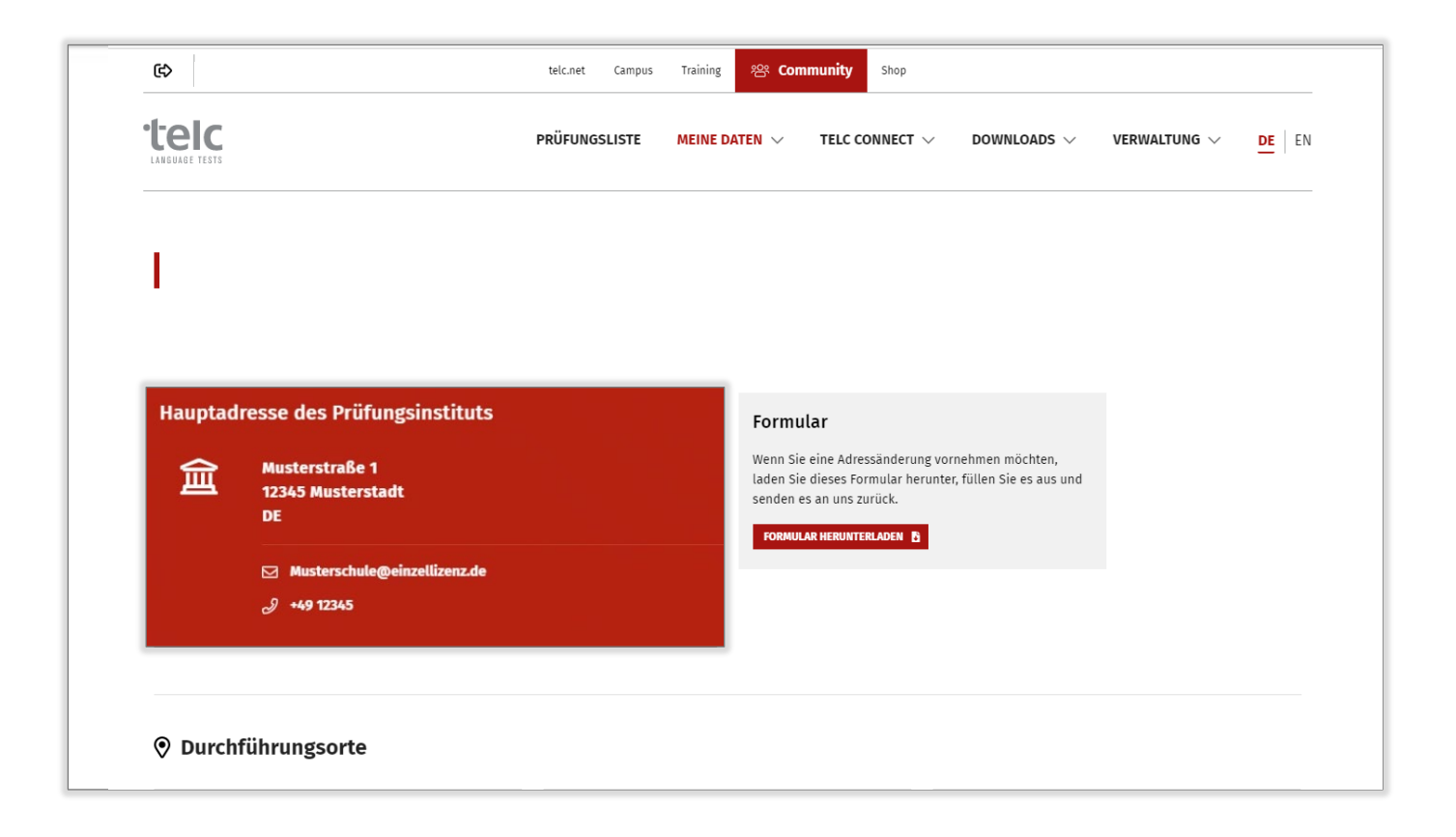

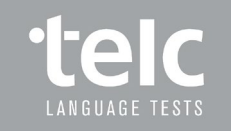

#### Anlegen von Ansprechpartnern

Auswahl Menüpunkt Meine Daten / Ansprechpartner

Anlegen von Prüfungsverantwortlichen

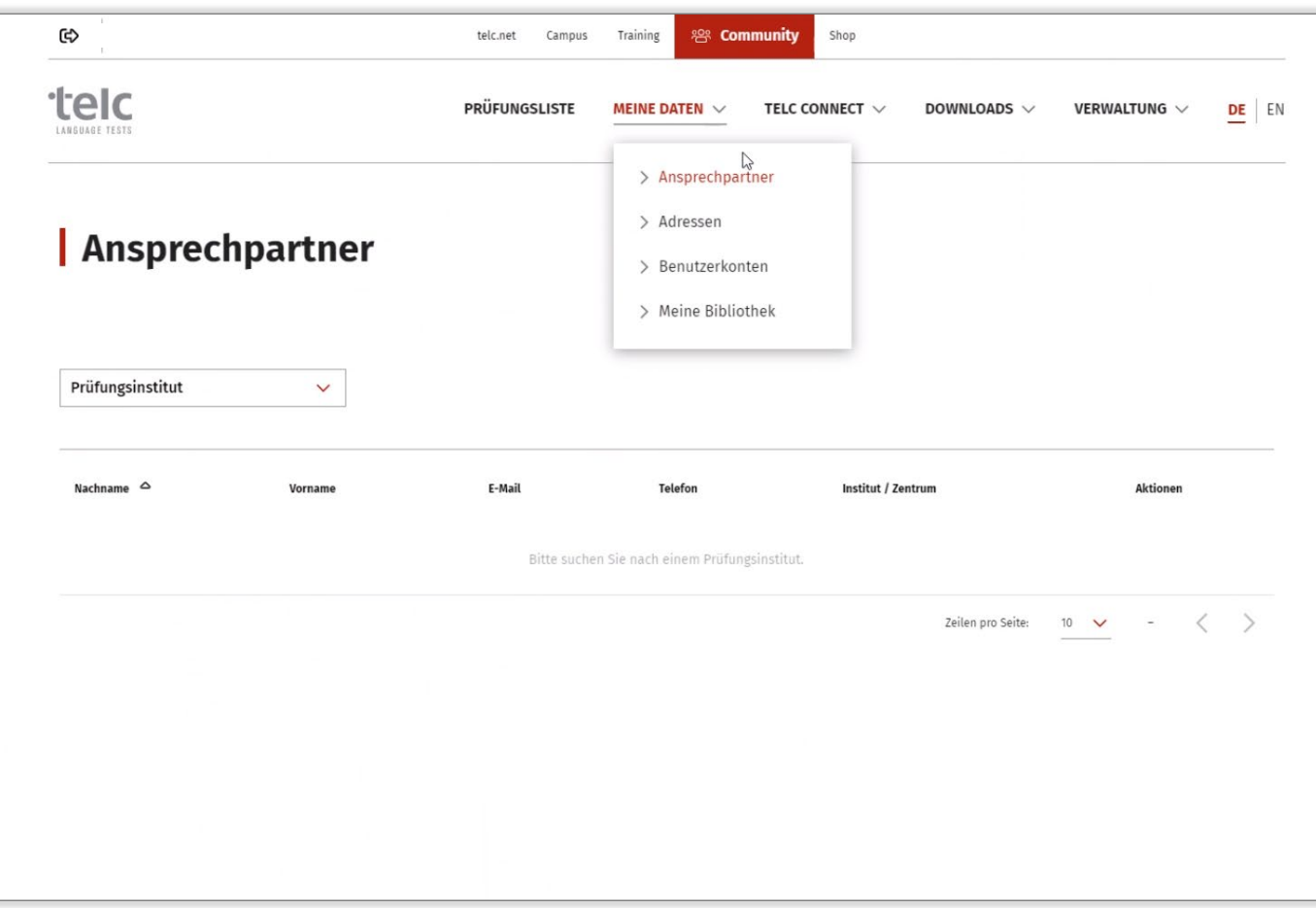

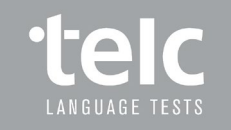

#### Anlegen von Ansprechpartnern

Einfaches Anlegen von Ansprechpartnern, die bei Anmeldung von Prüfungen ausgewählt werden

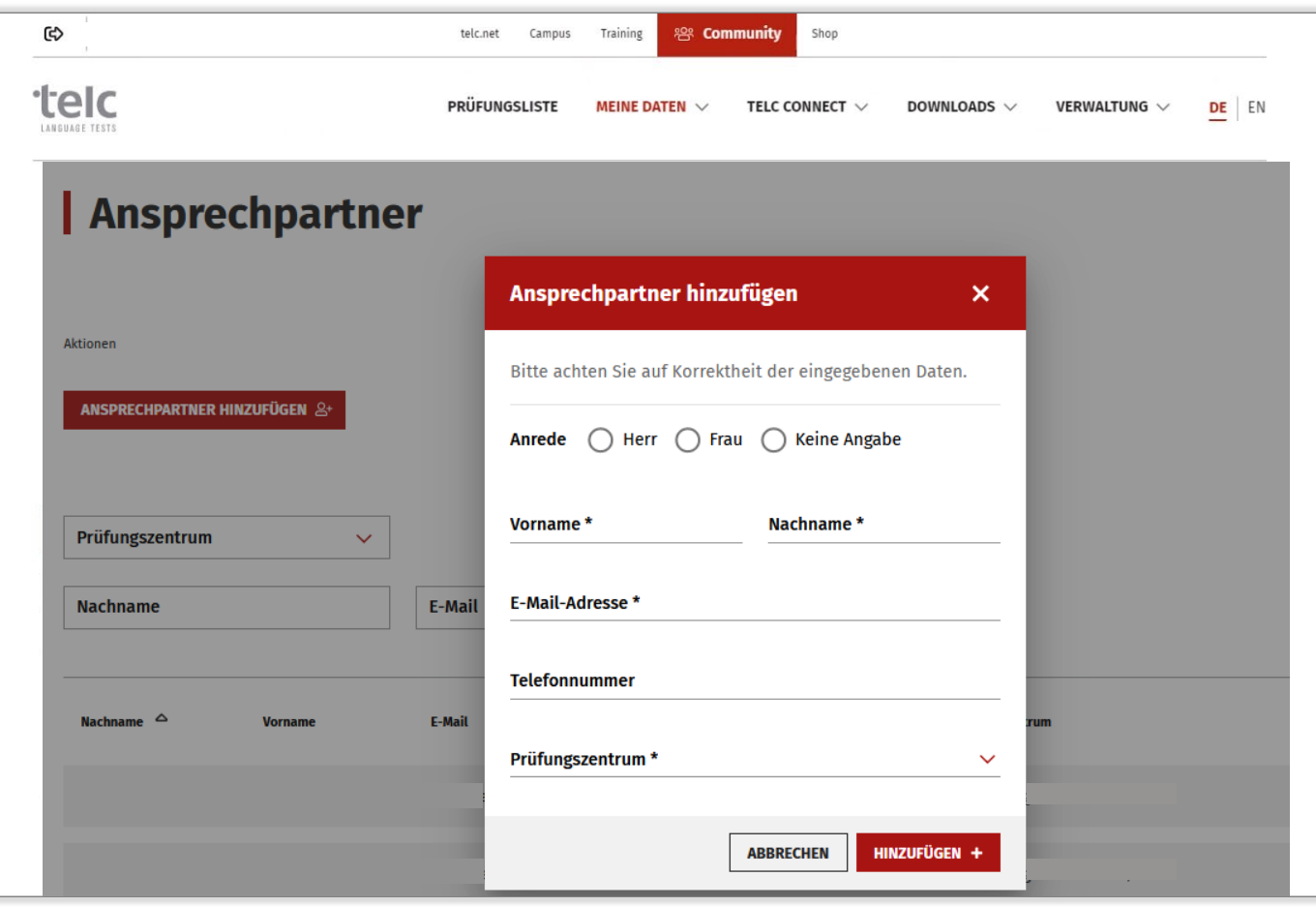

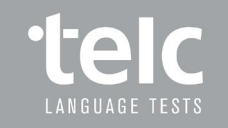

#### Anlegen von Ansprechpartnern

Ansprechpartner hinzufügen

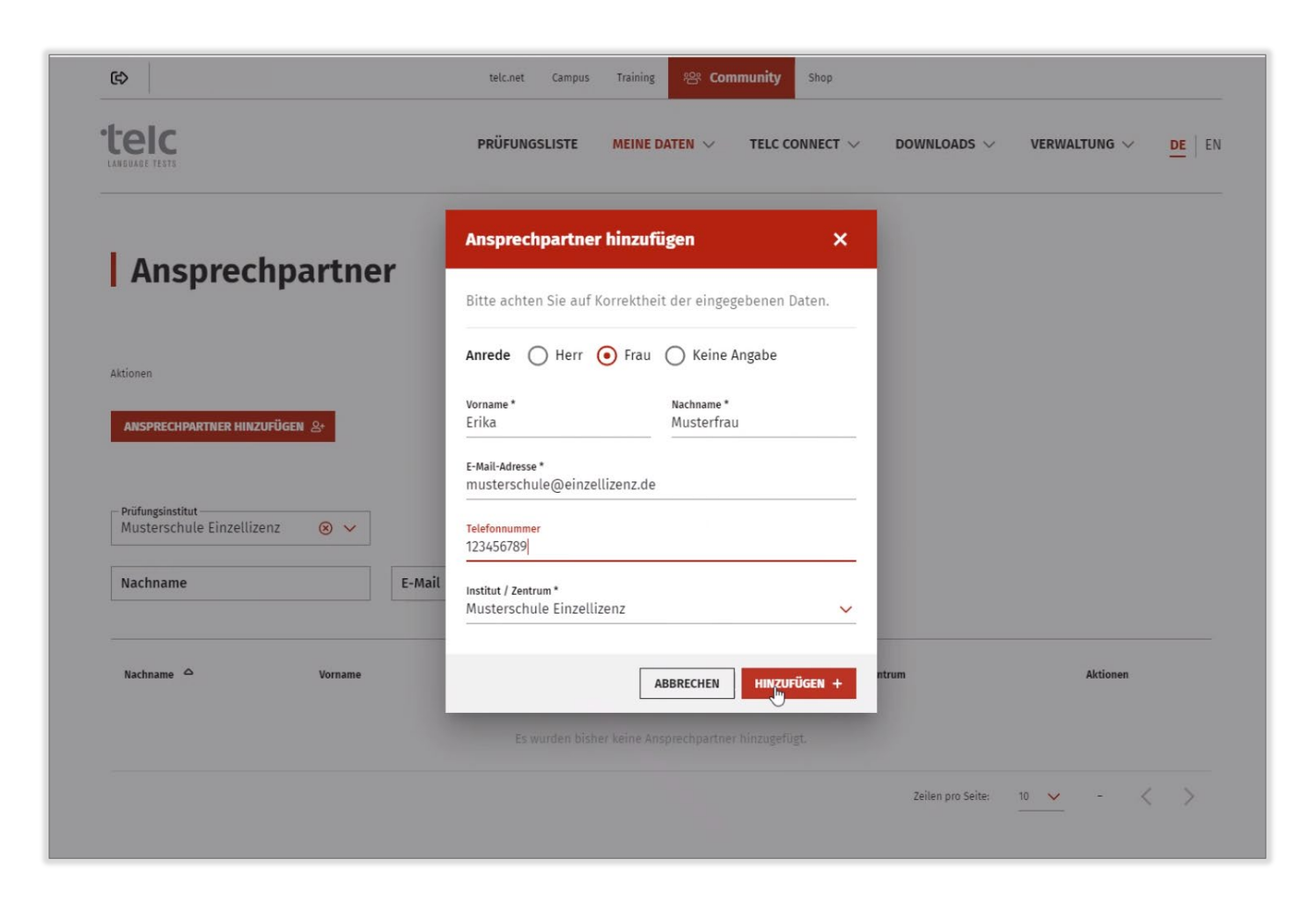

Folie 17 **www.telc.net**

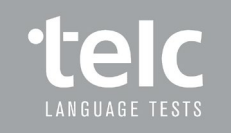

# Übersicht Ansprechpartner

Übersicht der angelegten Ansprechpartner pro Prüfungsinstitut

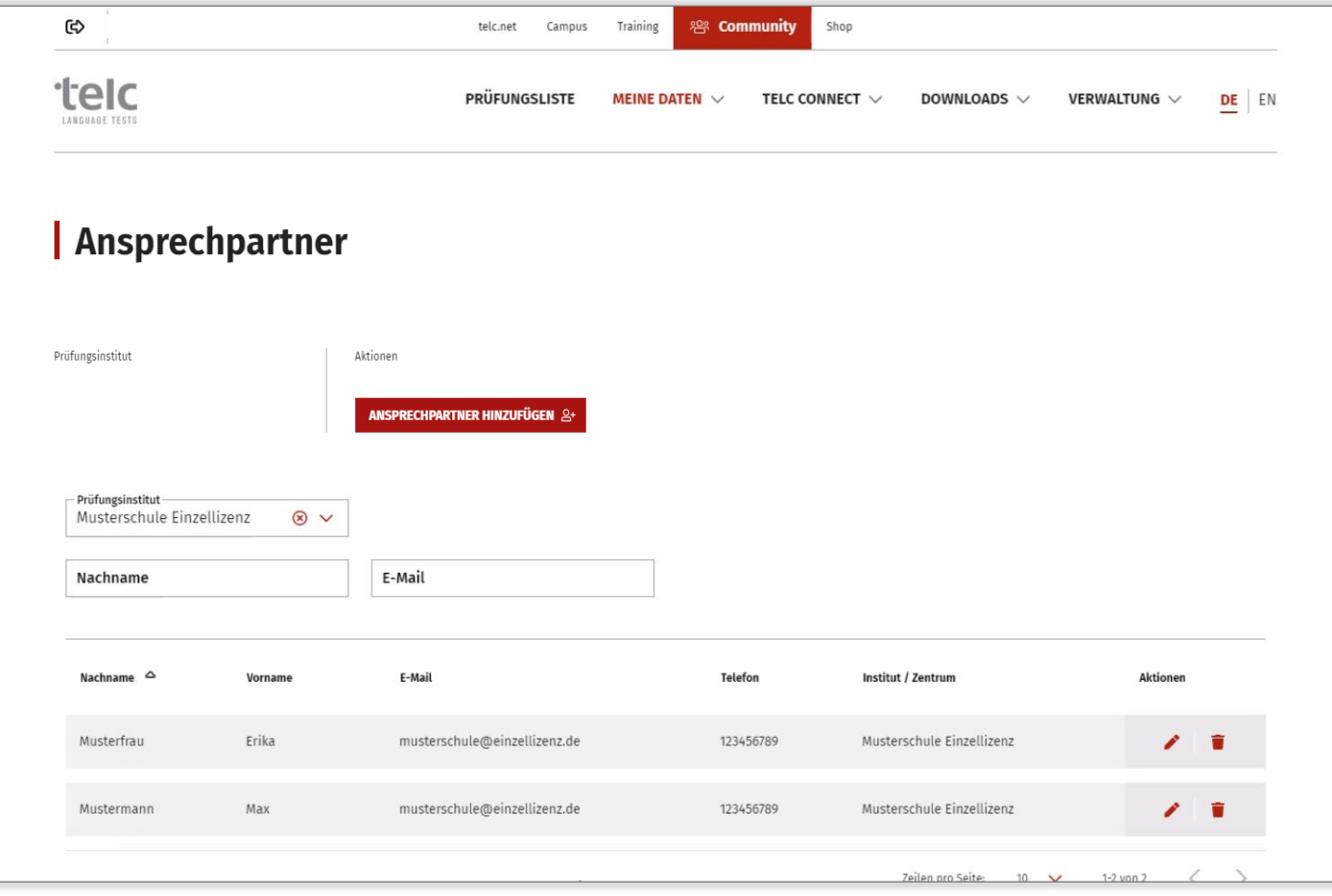

#### Downloadbereich

Informationen und Dokumente (z. B. Prüfungsprotokoll, Checklisten) für Prüfungsverantwortliche auf einen Blick

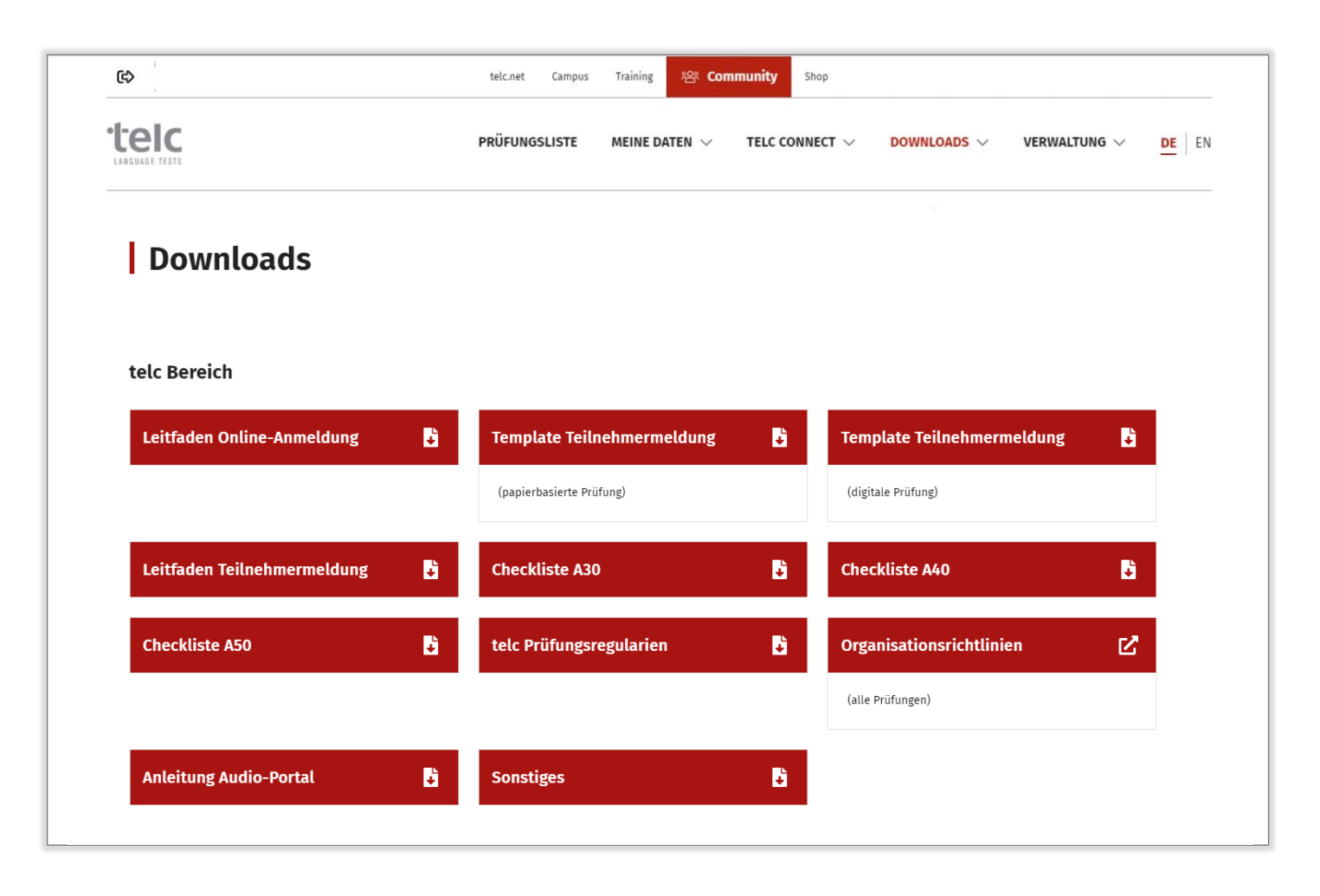

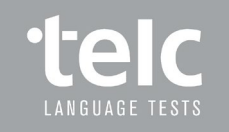

# Prüfungen anmelden und bearbeiten

Auswahl Menüpunkt Prüfungsliste

Übersicht bereits angemeldeter Prüfungen

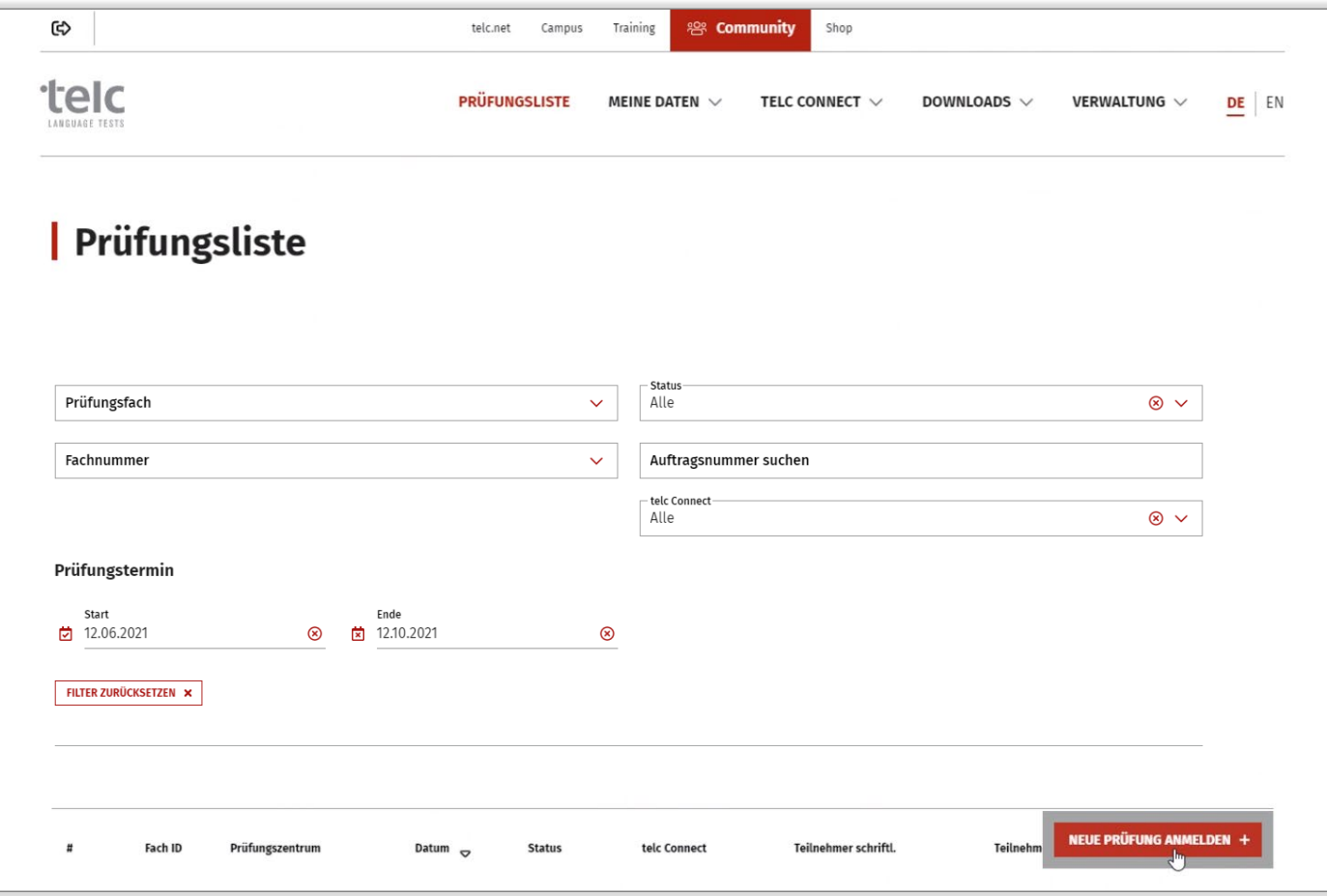

Auswahl des Prüfungsinstituts (nur bei Gruppenlizenzen)

#### telc.net Campus Training  $\mathbb{Q}$ **& Community** Shop telc **PRÜFUNGSLISTE** MEINE DATEN  $\vee$ TELC CONNECT  $\vee$ DOWNLOADS  $\vee$ VERWALTUNG  $\vee$ DE EN **Prüfungsliste** Institut auswählen Bitte wählen Sie zunächst das Institut, für welches Sie eine Prüfungsfach  $\checkmark$ Prüfung anmelden möchten, oder das Institut, dem das Prüfungszentrum angehört, für welches Sie eine Prüfung Prüfungs-ID anmelden möchten. - Institut/Prüfungszentrum -Institut/Prüfungszentrum Musterschule Einzellizenz  $\Lambda$ telc Connect Musterschule Einzellizenz Alle ZUR PRÜFUNGSANMELDUNG ABBRECHEN Prüfungstermin Start Ende  $\overline{2}$  18.05.2021 图 菌 18.07.2021  $\circledcirc$ FILTER ZURÜCKSETZEN X **NEUE PRÜFUNG ANMELDEN**  $\frac{H}{H}$ Fach ID Prüfungszentrum Datum  $\infty$ **Status** telc Connect Teilnehmer schriftl. Teilnehm

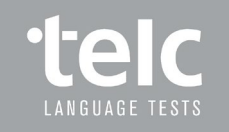

Eingabe des Prüfungszentrums

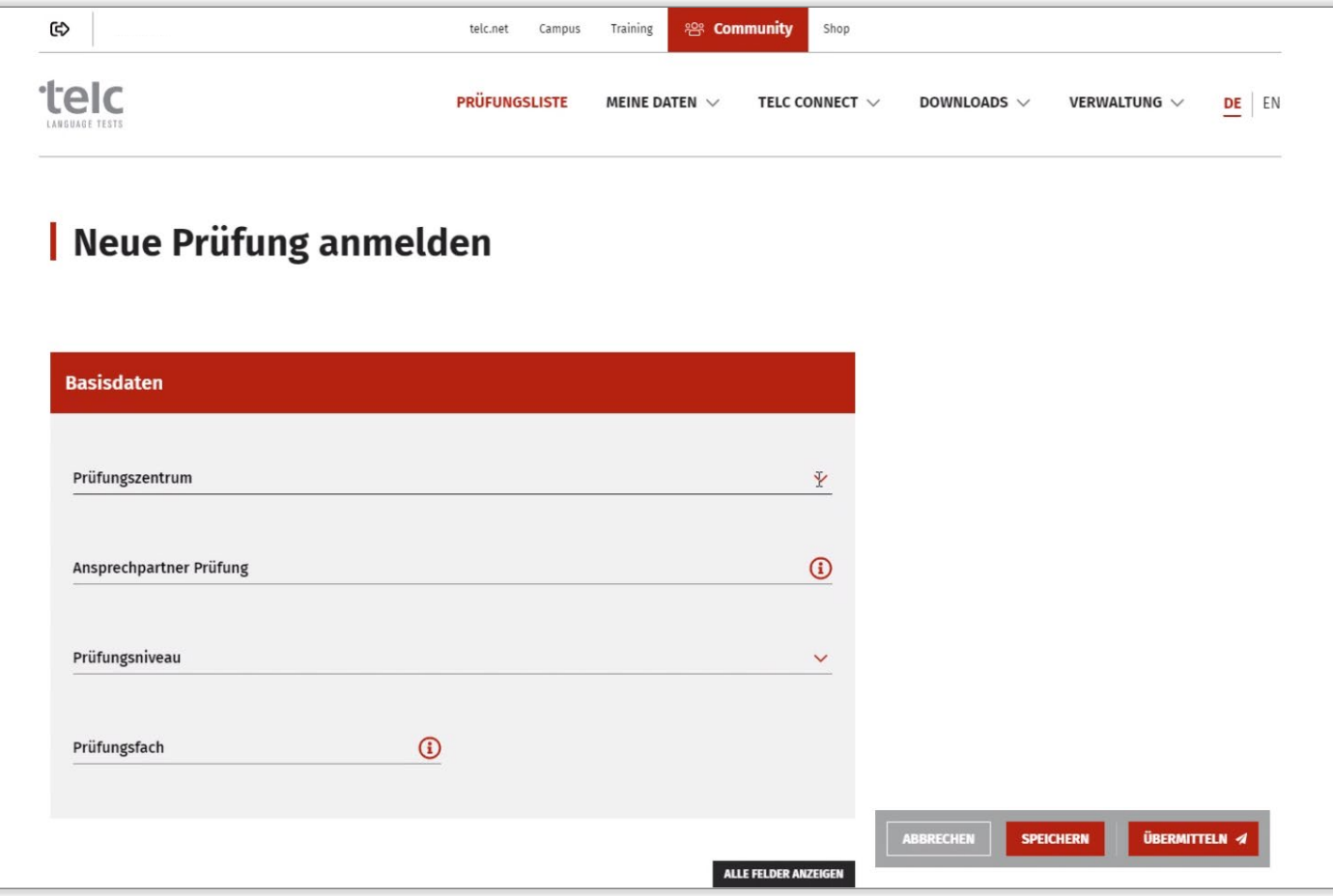

Eingabe des Ansprechpartners der jeweiligen Prüfung

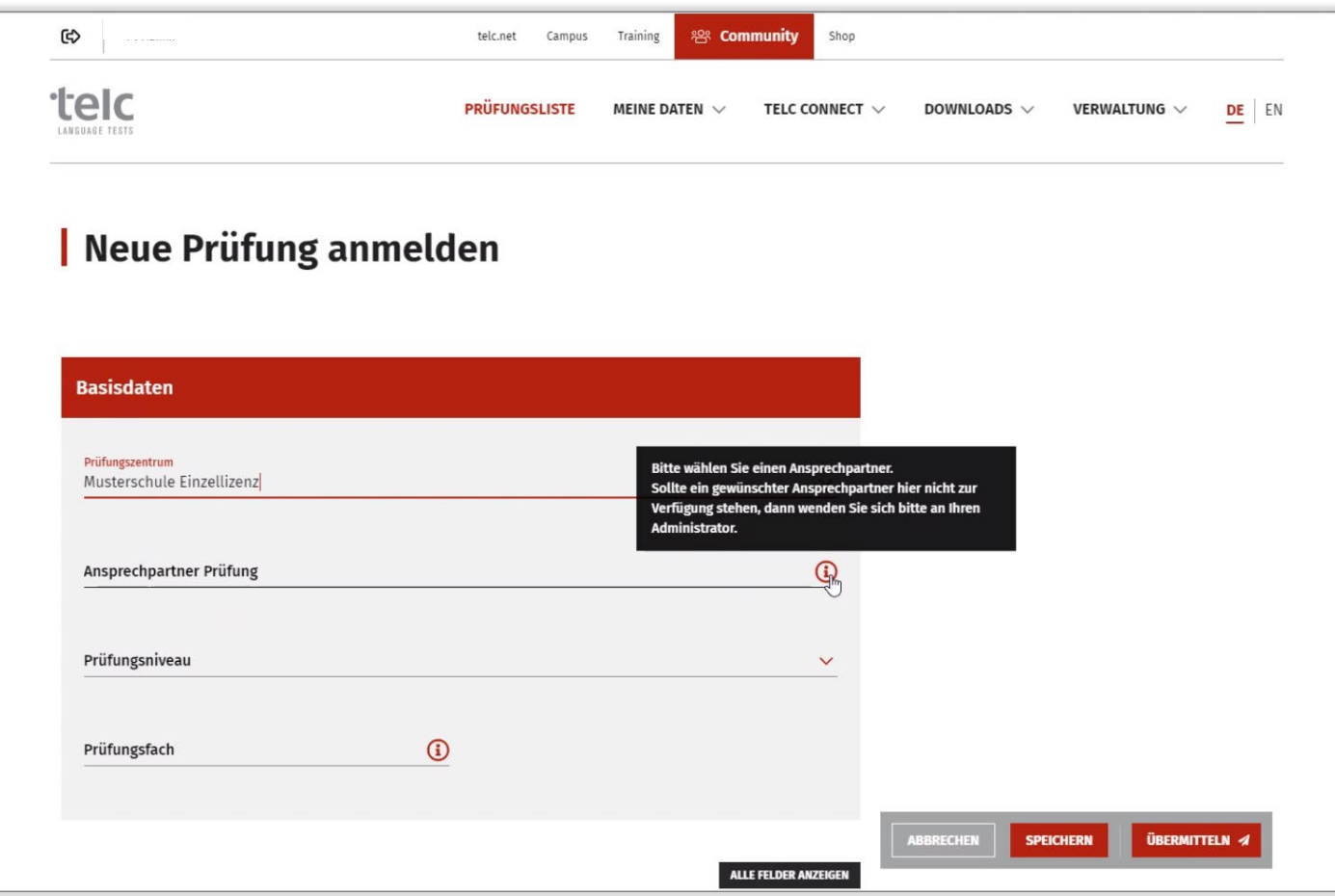

Auswahl der vom Kunden-Admin angelegten Ansprechpartner

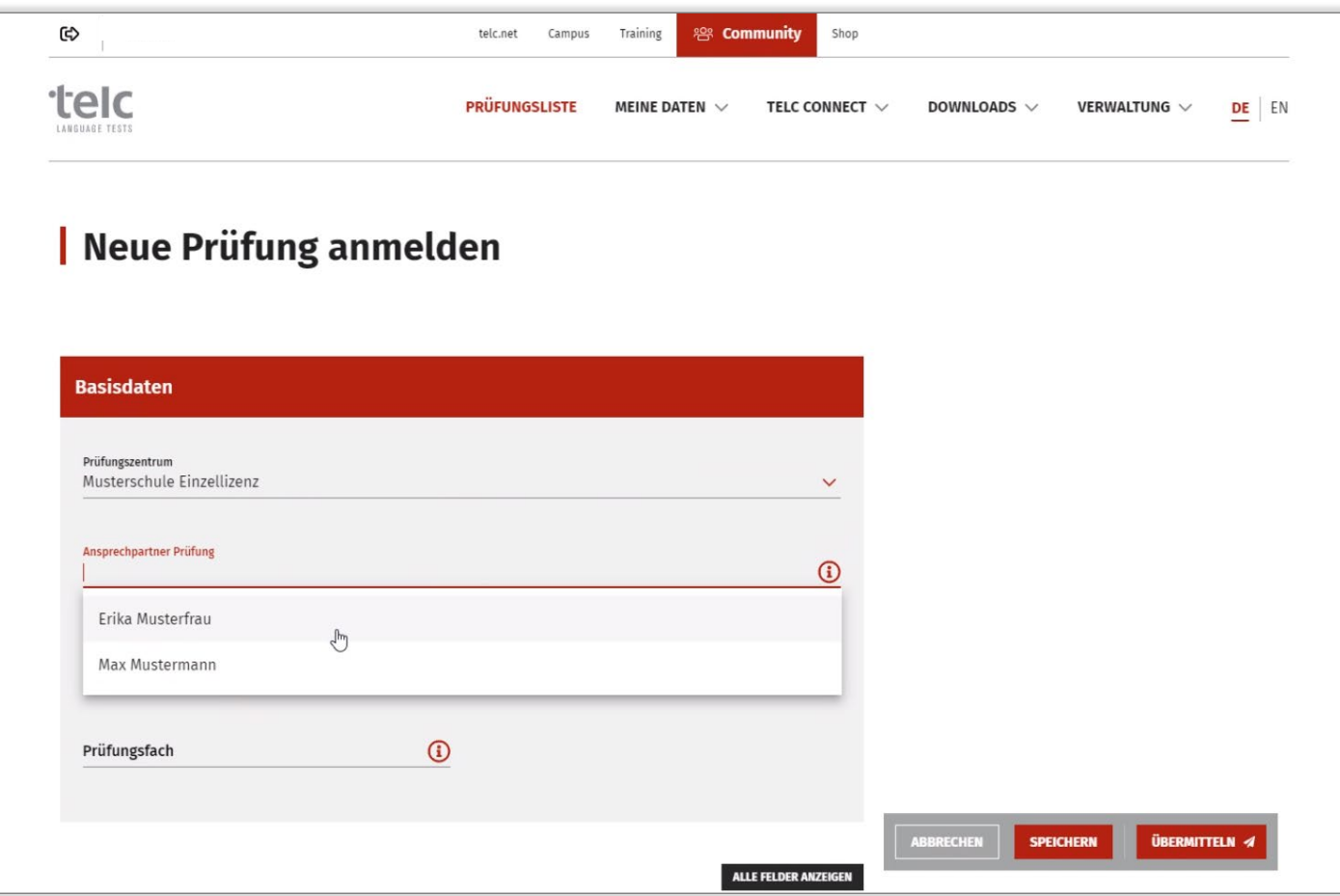

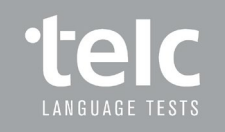

Auswahl Prüfungsniveau

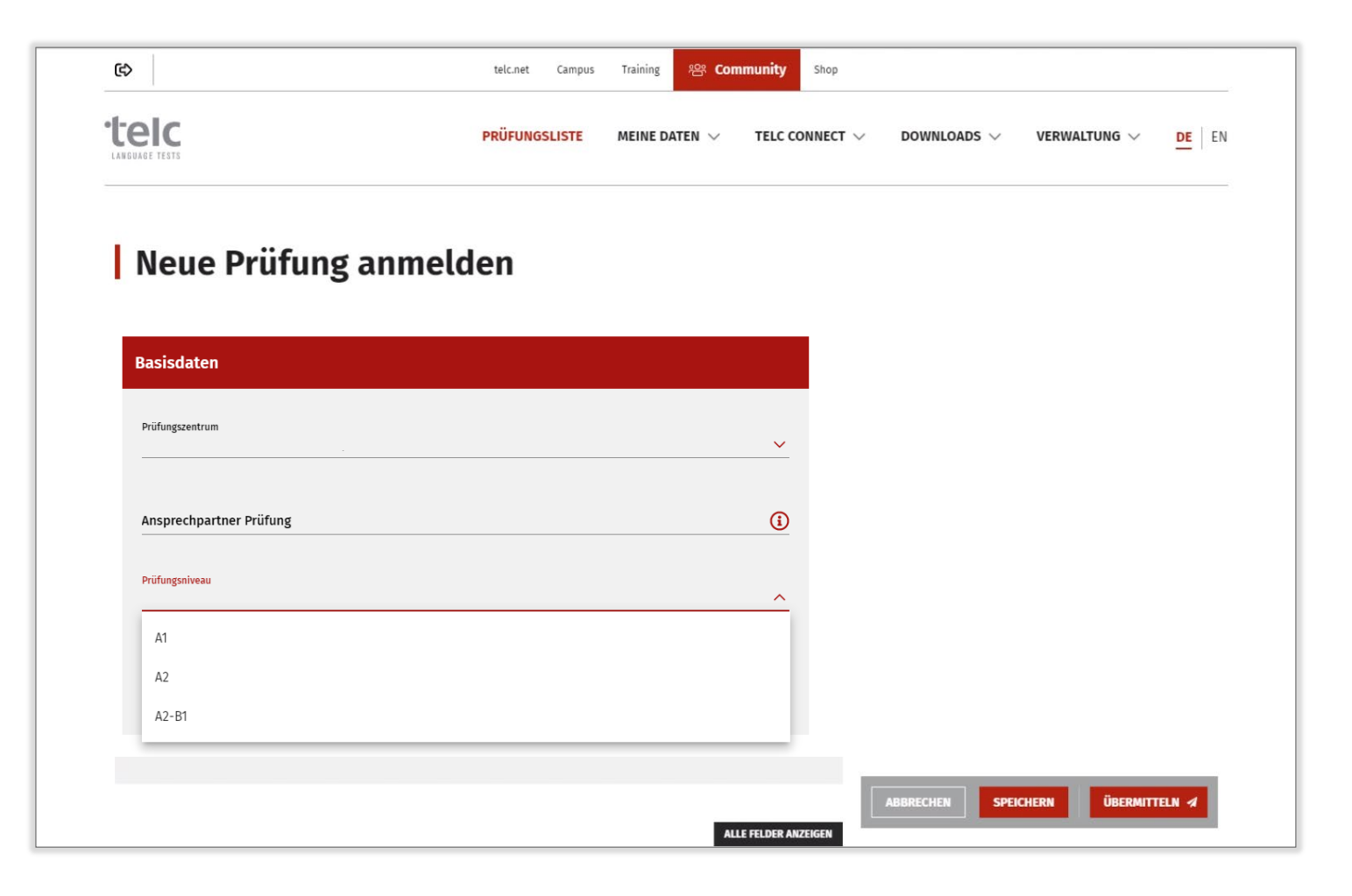

Auswahl Prüfungsfach

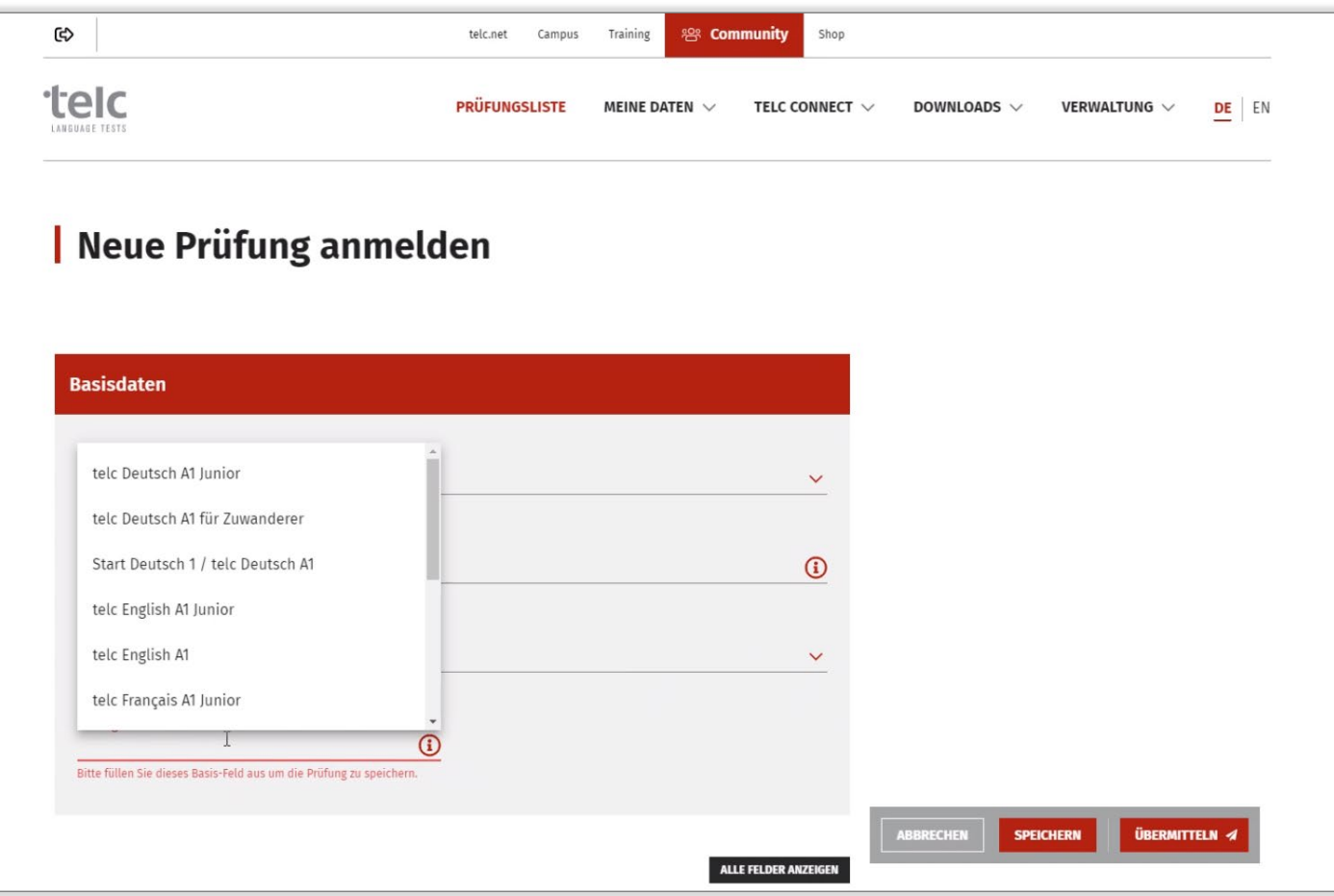

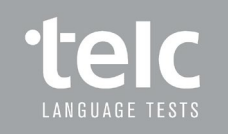

Weitere Angaben zur Prüfung

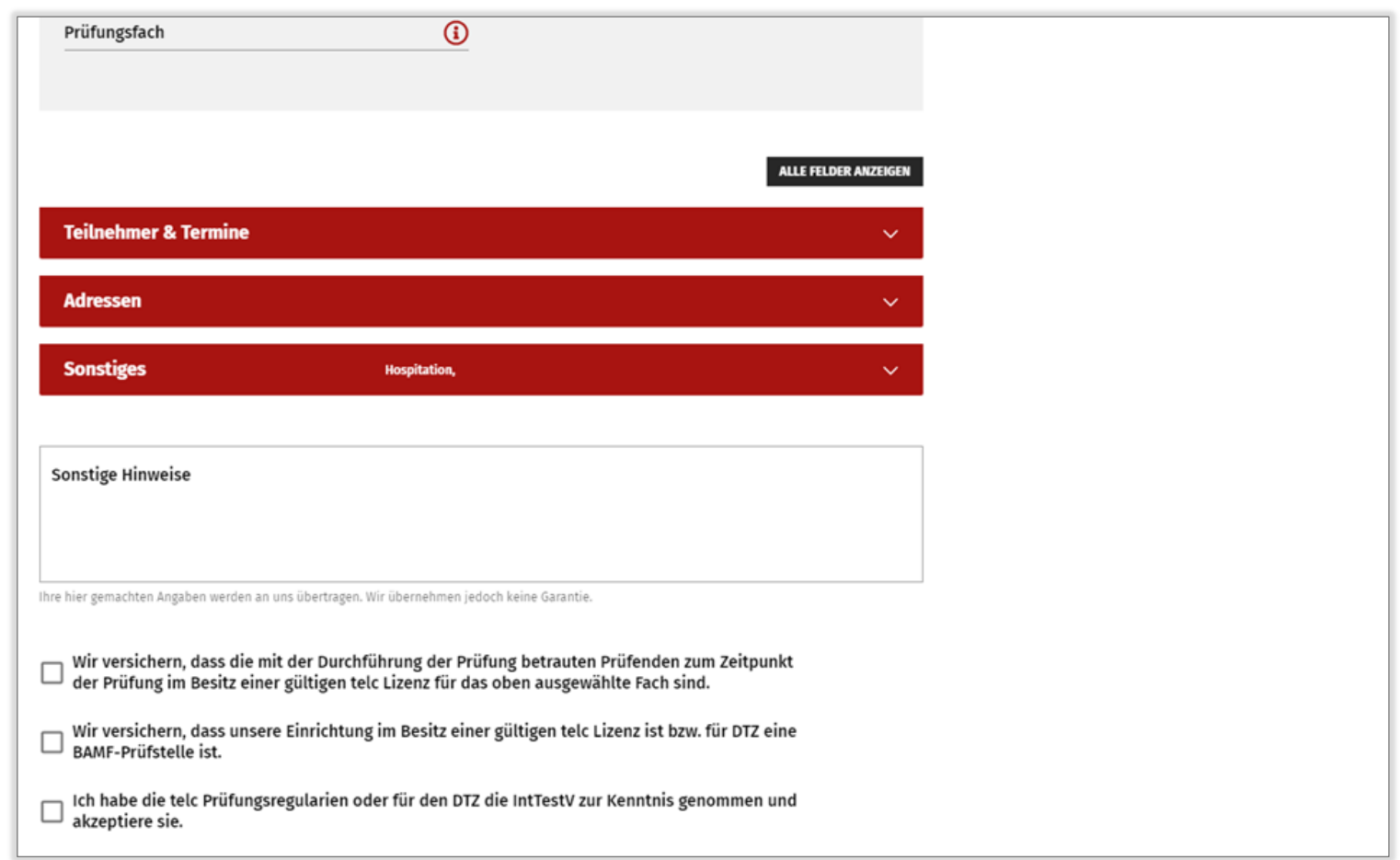

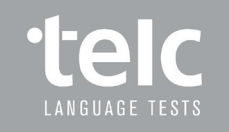

Schriftlicher Prüfungstermin auswählen

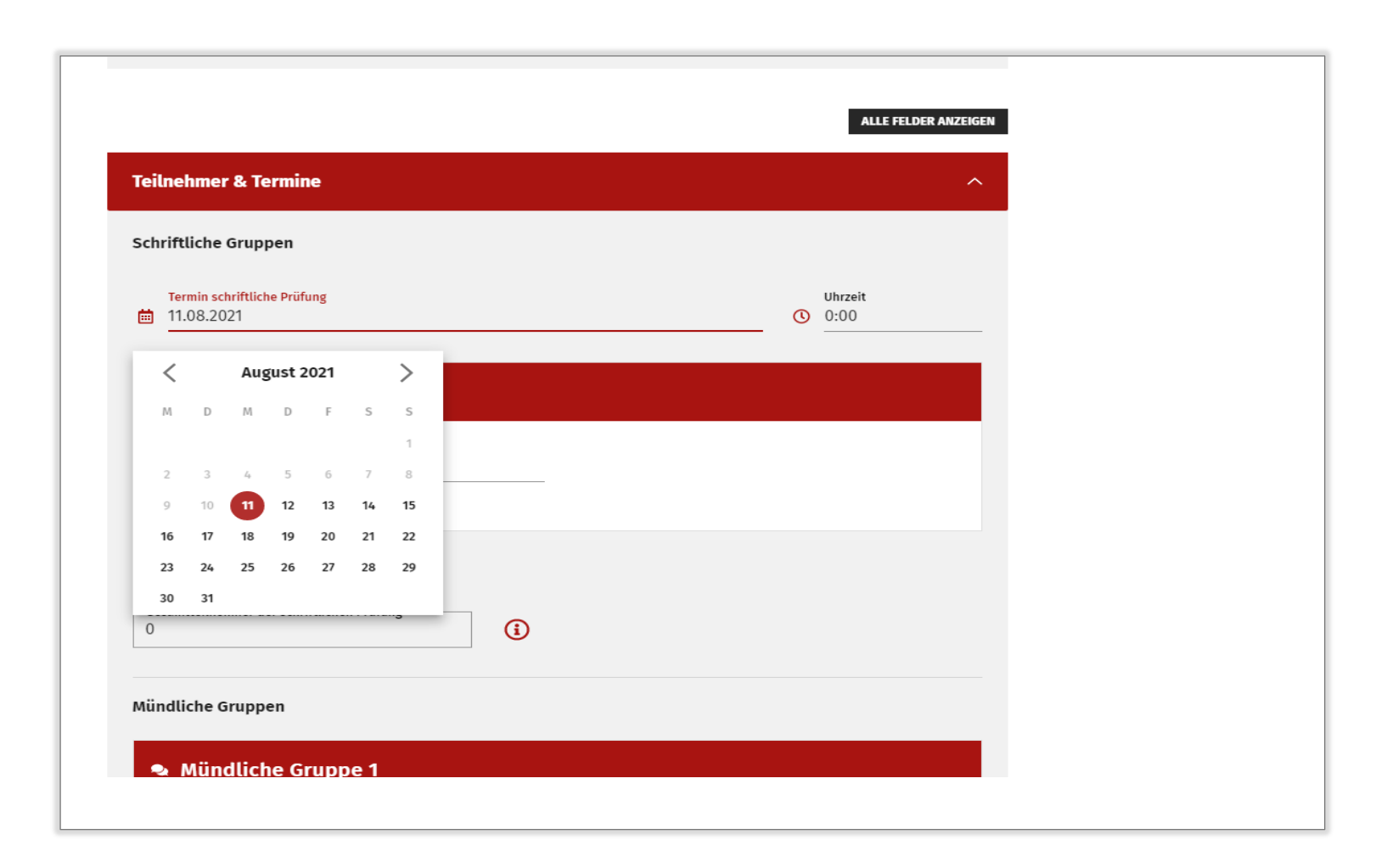

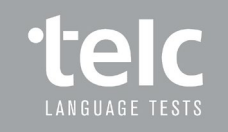

Uhrzeit der schriftlichen Prüfung angeben

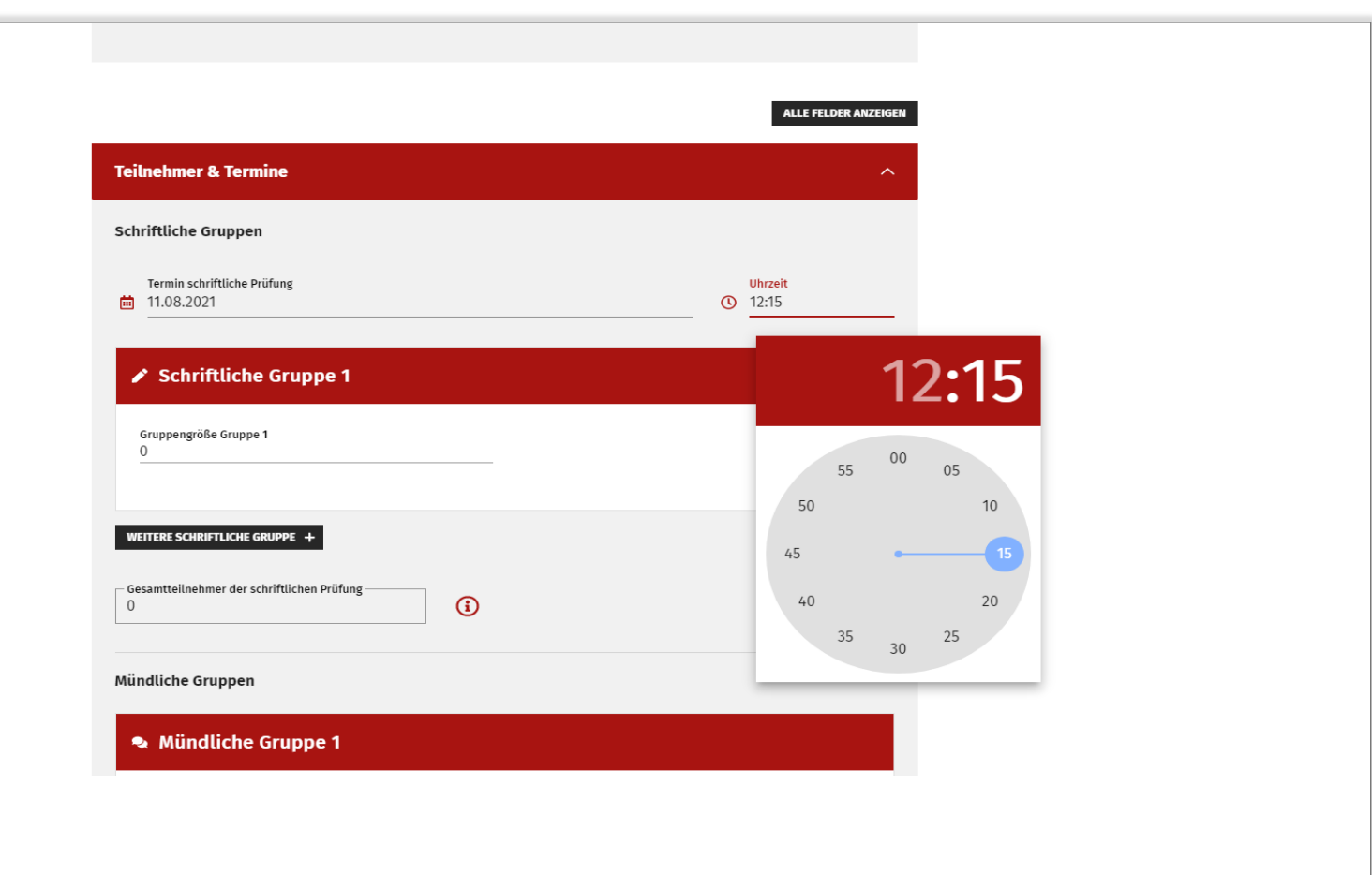

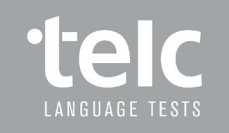

Eingabe der Teilnehmerzahl für die jeweiligen schriftlichen Gruppen

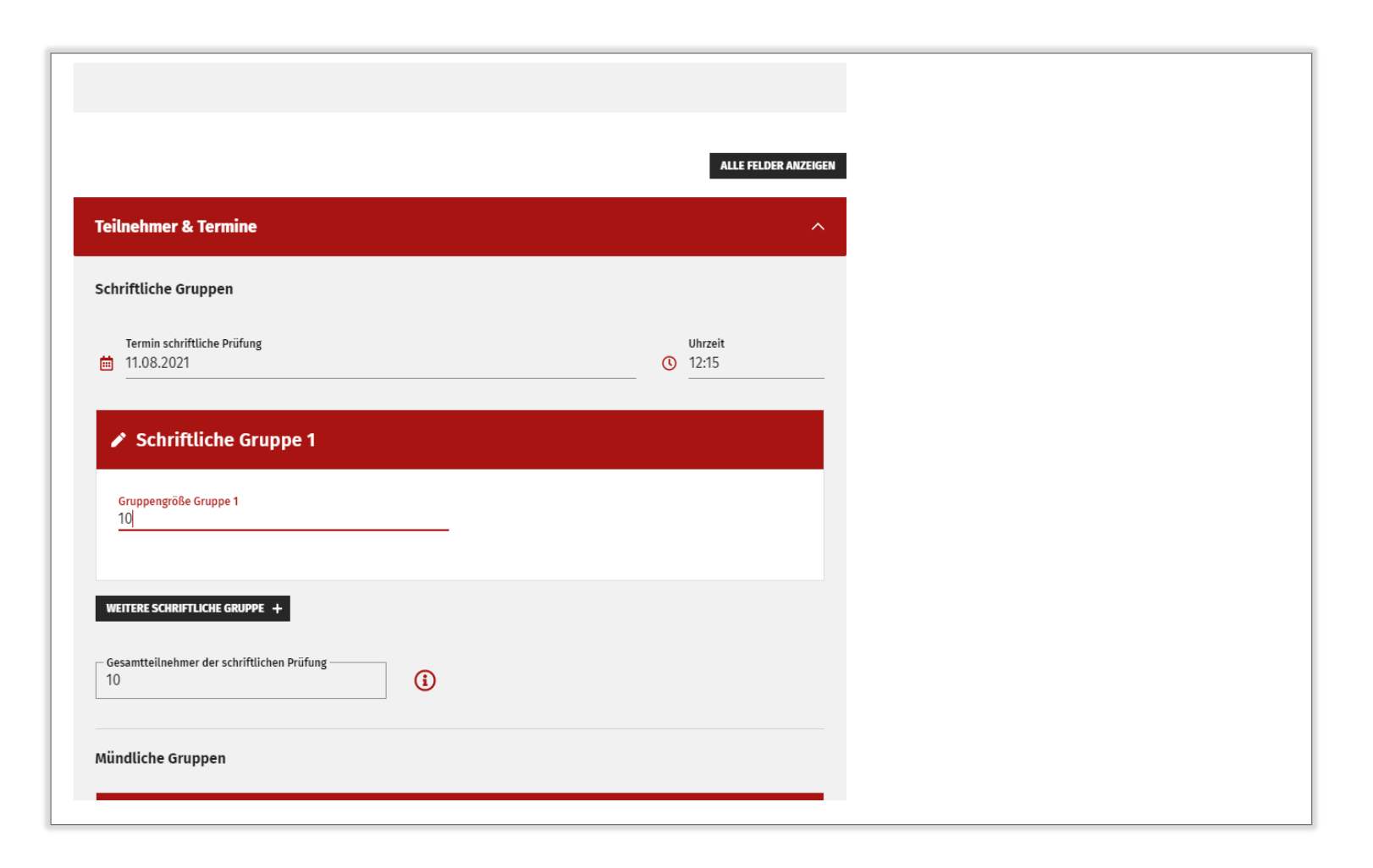

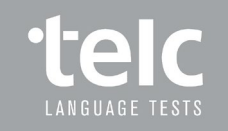

Die Gesamtteilnehmerzahl errechnet sich automatisch

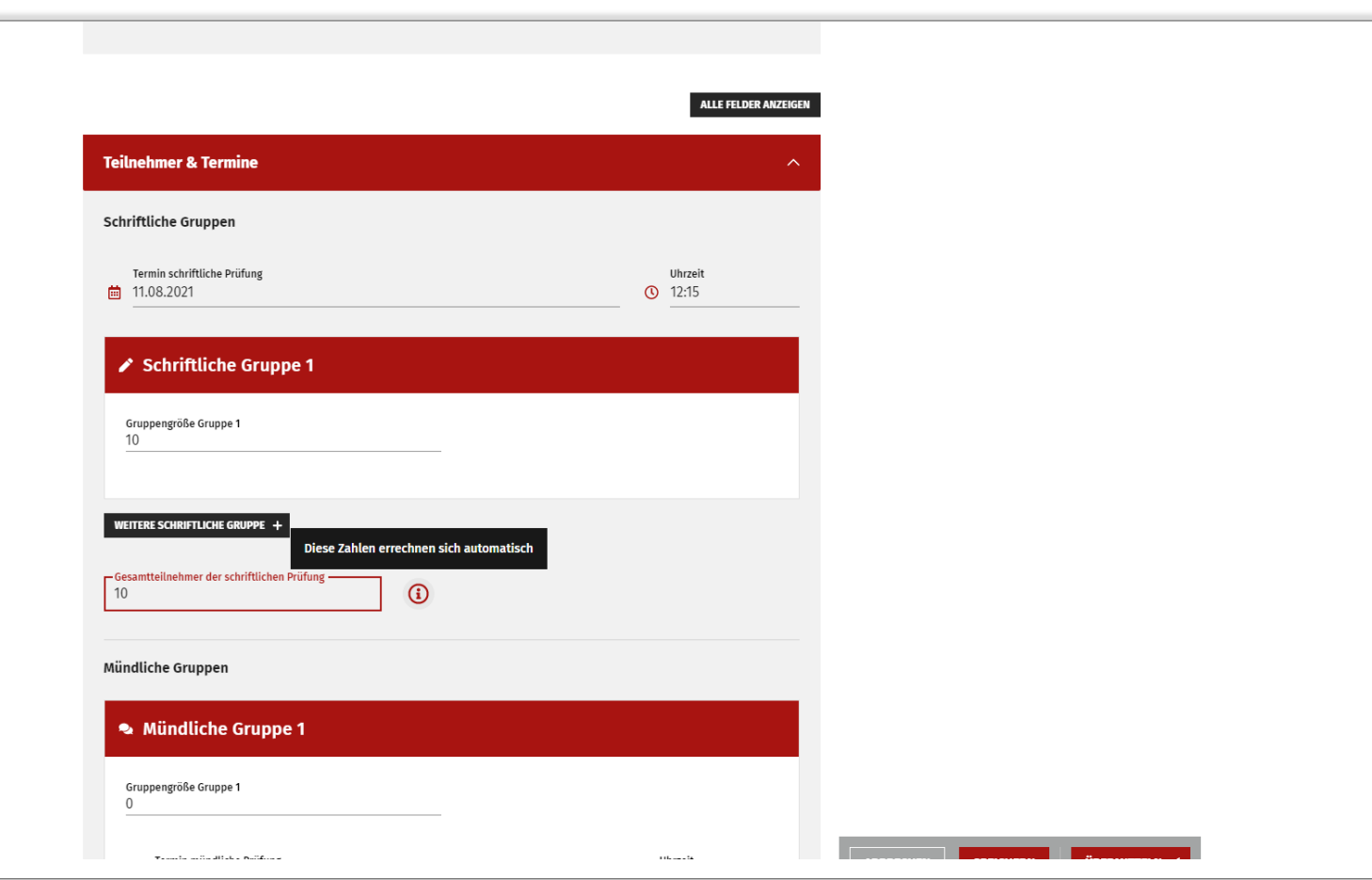

Eingabe der mündlichen Prüfungsdaten, auch hier errechnet sich die Anzahl der gesamten Teilnehmer automatisch

Hinweis: Die Anzahl individueller Teilnehmer gibt an, wie viele Teilnehmer insgesamt die Prüfung ablegen

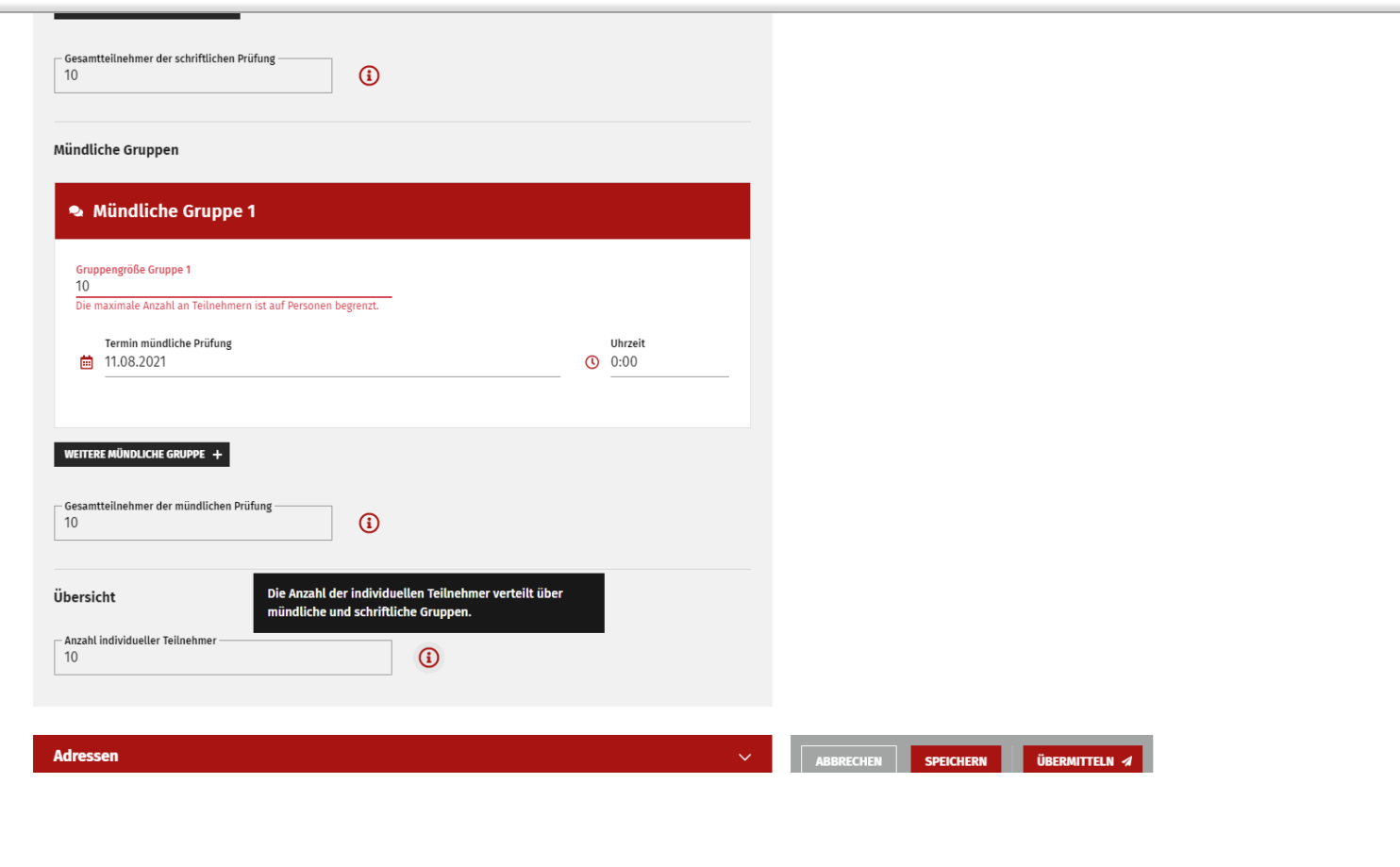

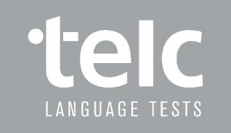

Weitere Prüfungsdaten

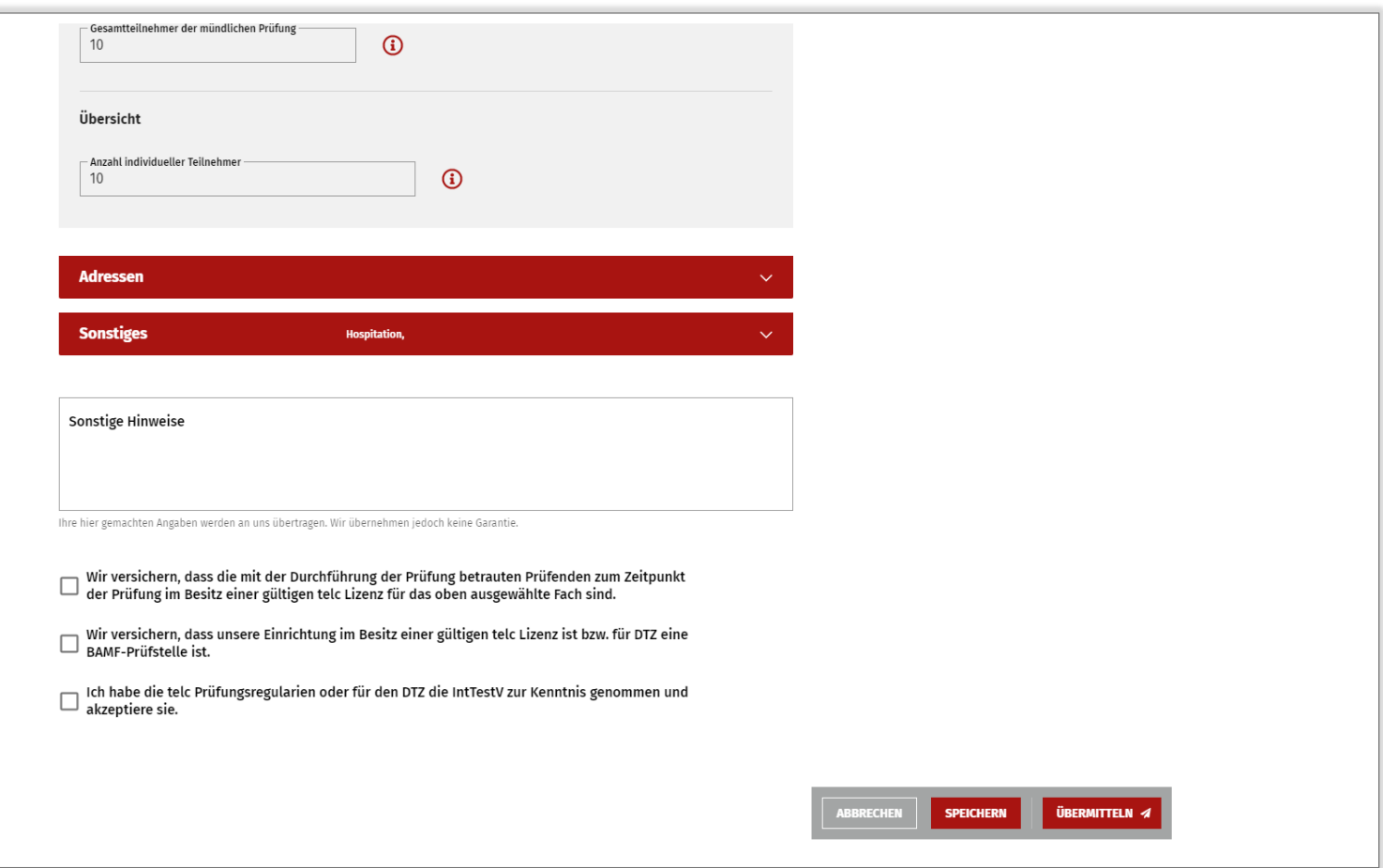

Auswahl der vertraglich festgelegten Adressen für die Rechnung, Lieferung der Prüfungsunterlagen und der Ergebnisse

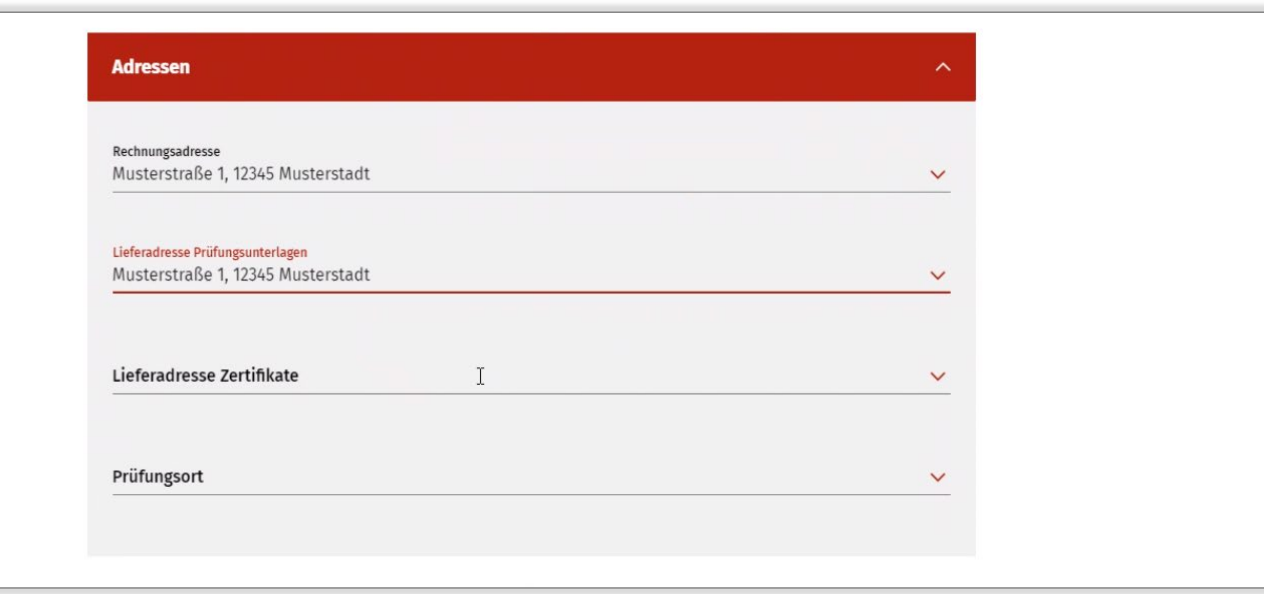

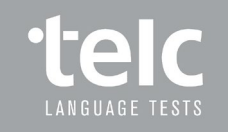

Möglichkeit, abweichende Prüfungsorte über die Community anzulegen

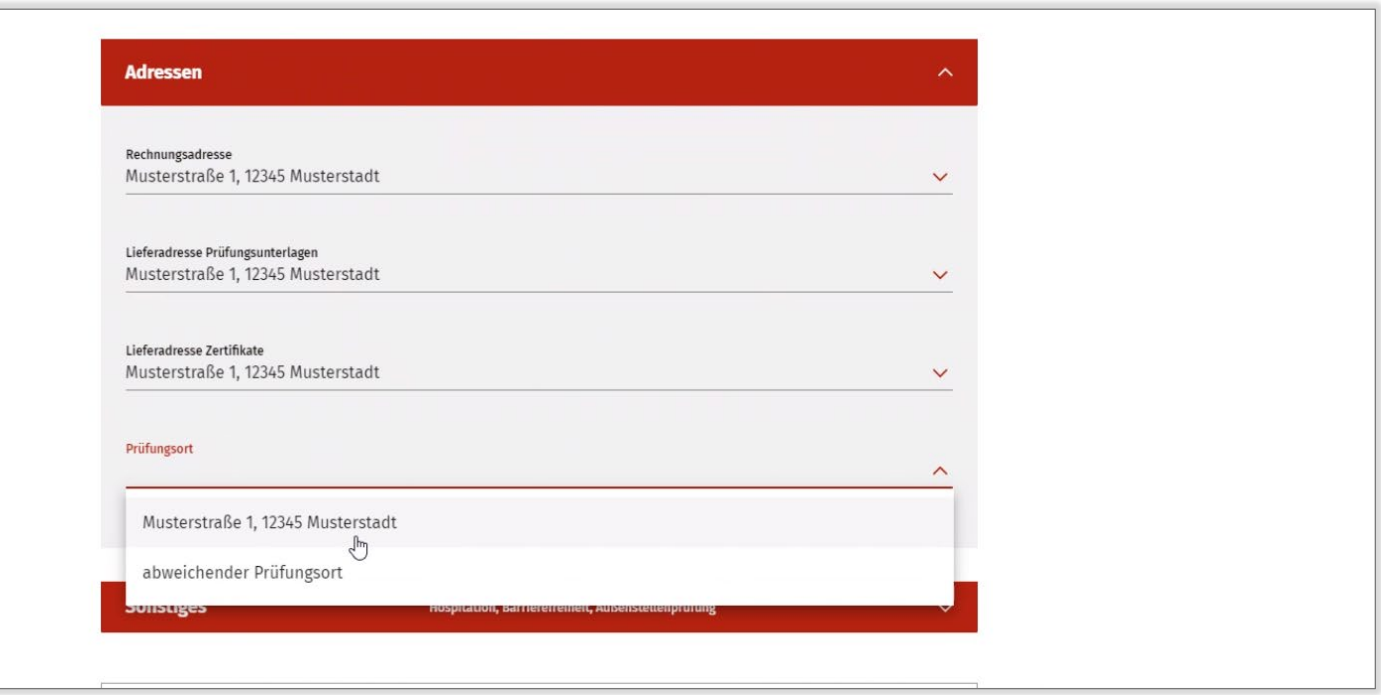

Automatische Bestätigung des abweichenden Prüfungsortes gemäß fester Rahmenbedingungen

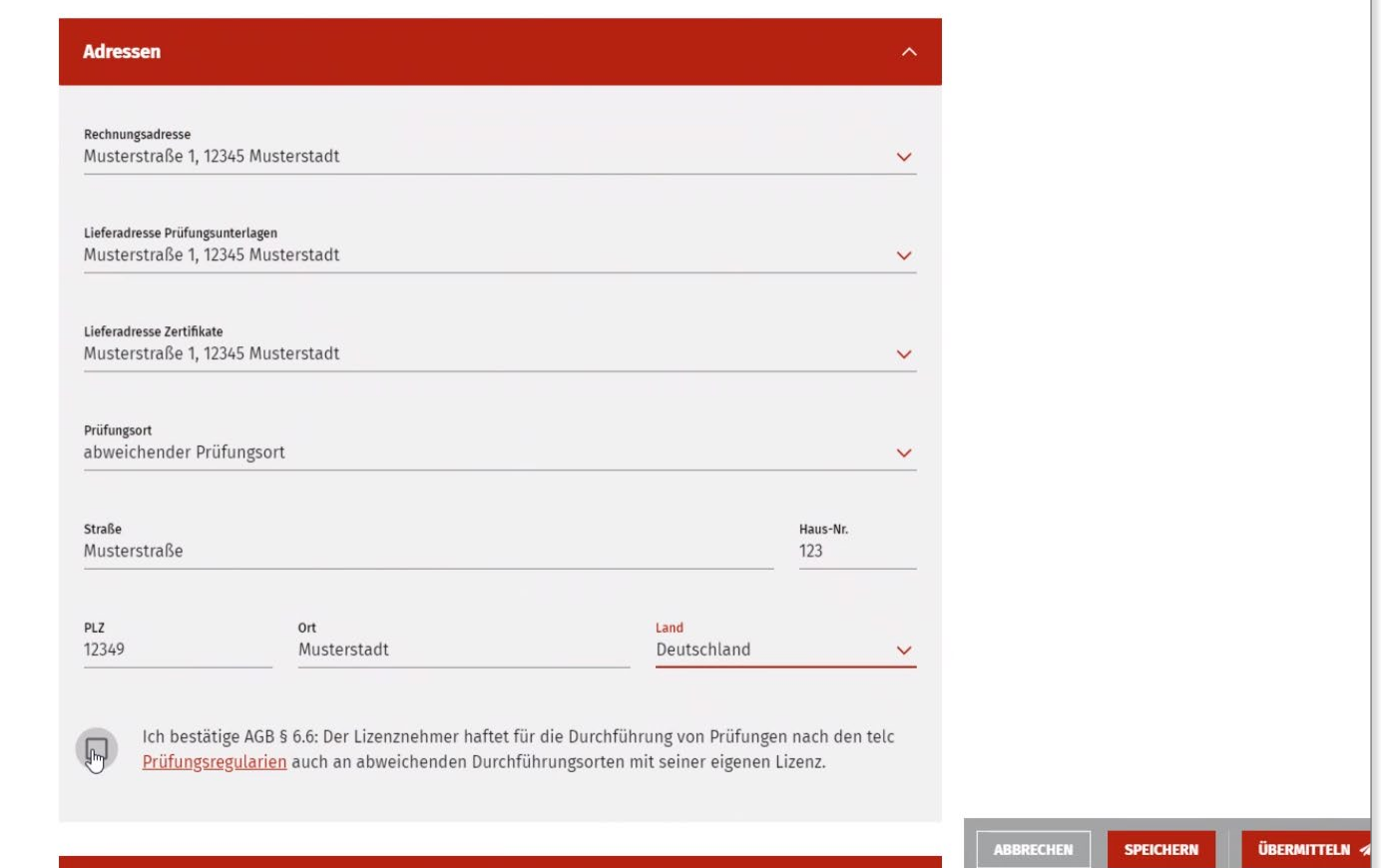

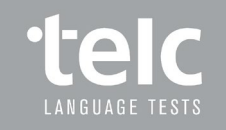

Beantragung von Hospitationen

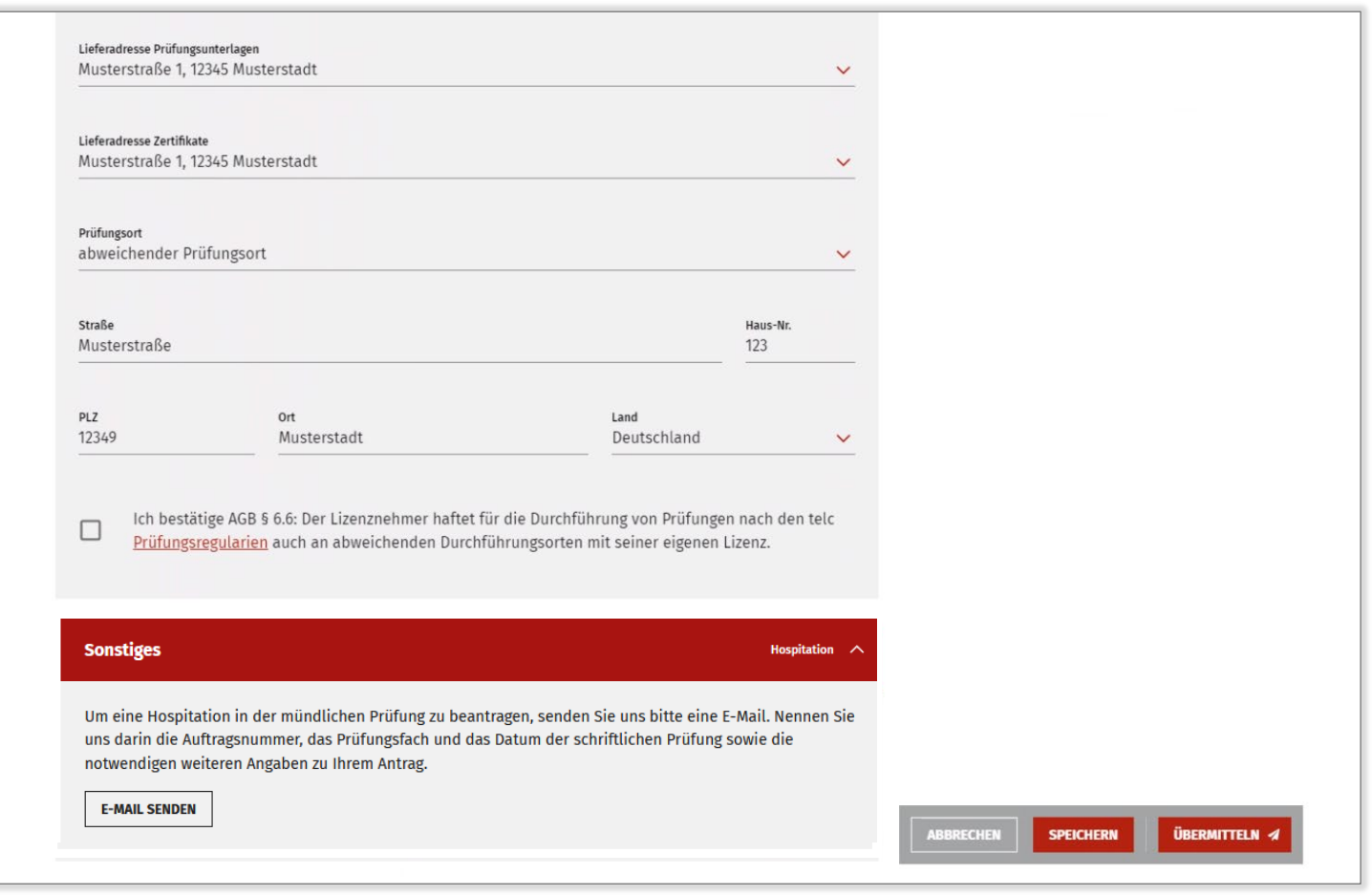

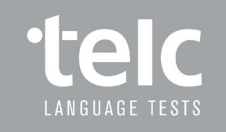

Alle Angaben erfasst? Dann die Korrektheit der Daten bestätigen und die Anmeldung damit abschicken

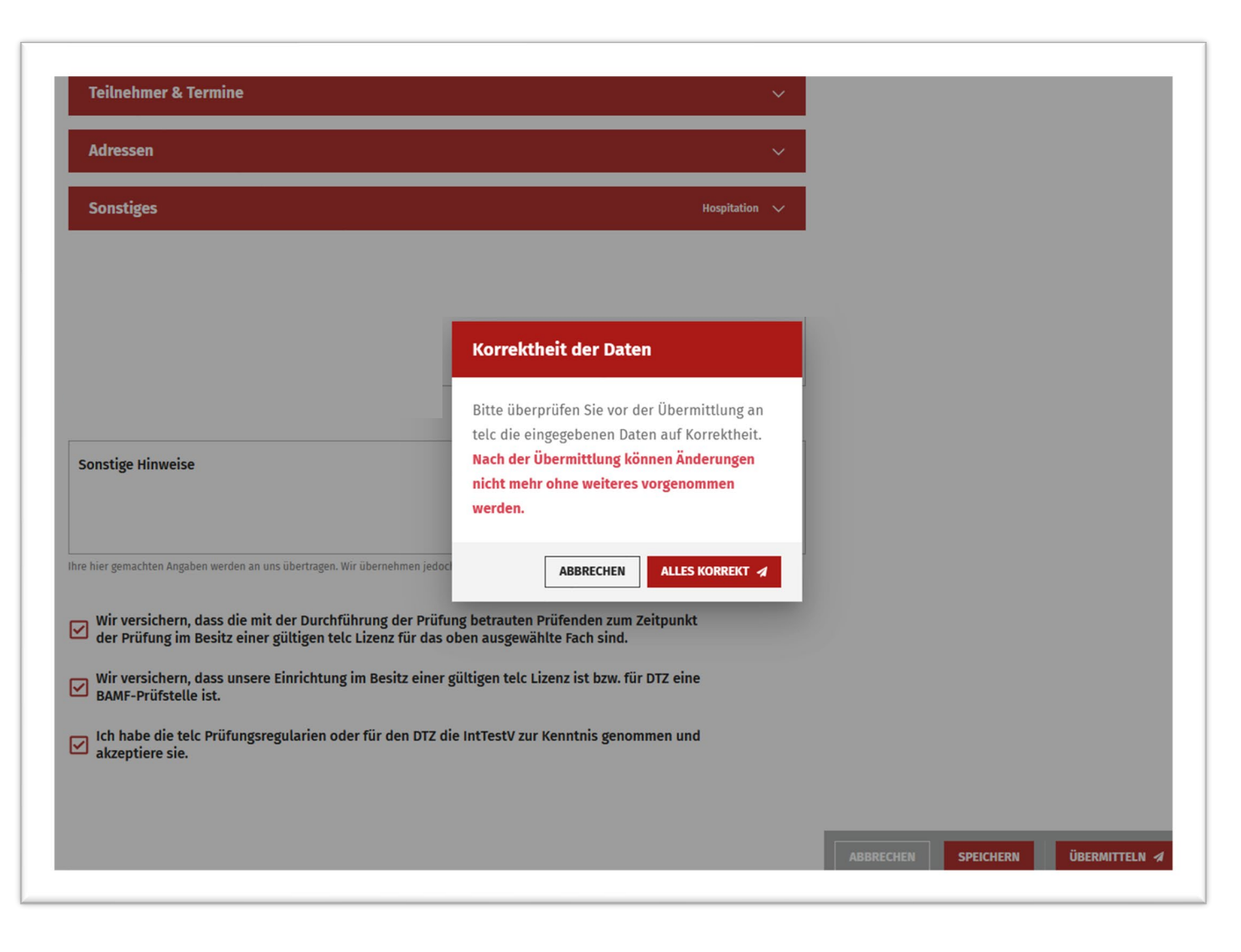

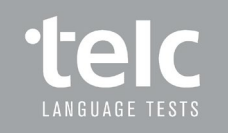

# Prüfungsübersicht

Übersicht aller angemeldeten Prüfungen in der Prüfungsliste

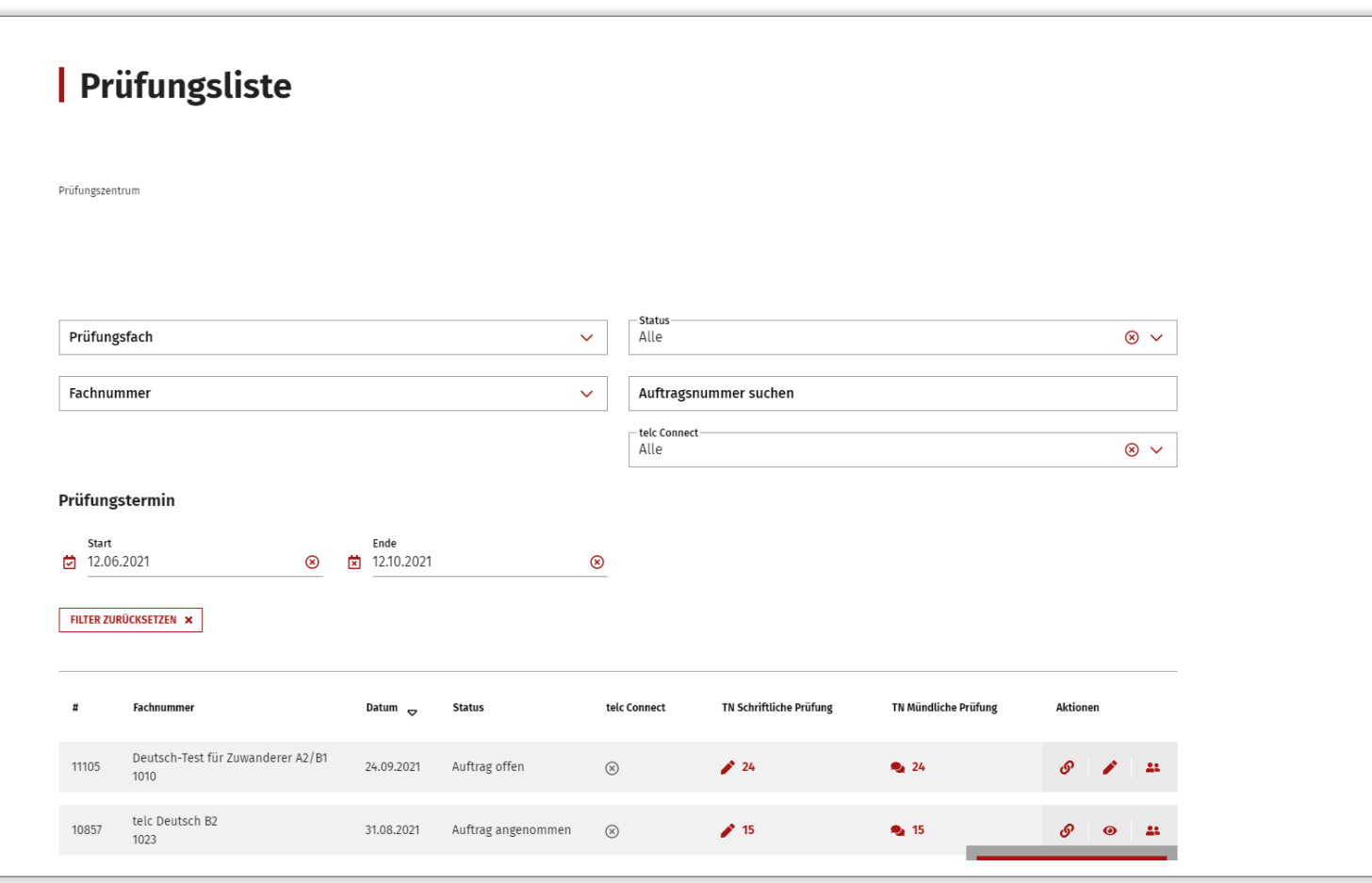

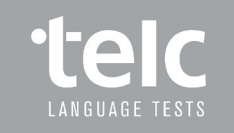

# Prüfungen bearbeiten

Möglichkeit zur Bearbeitung einer Prüfung vor Ablauf der Anmeldefrist

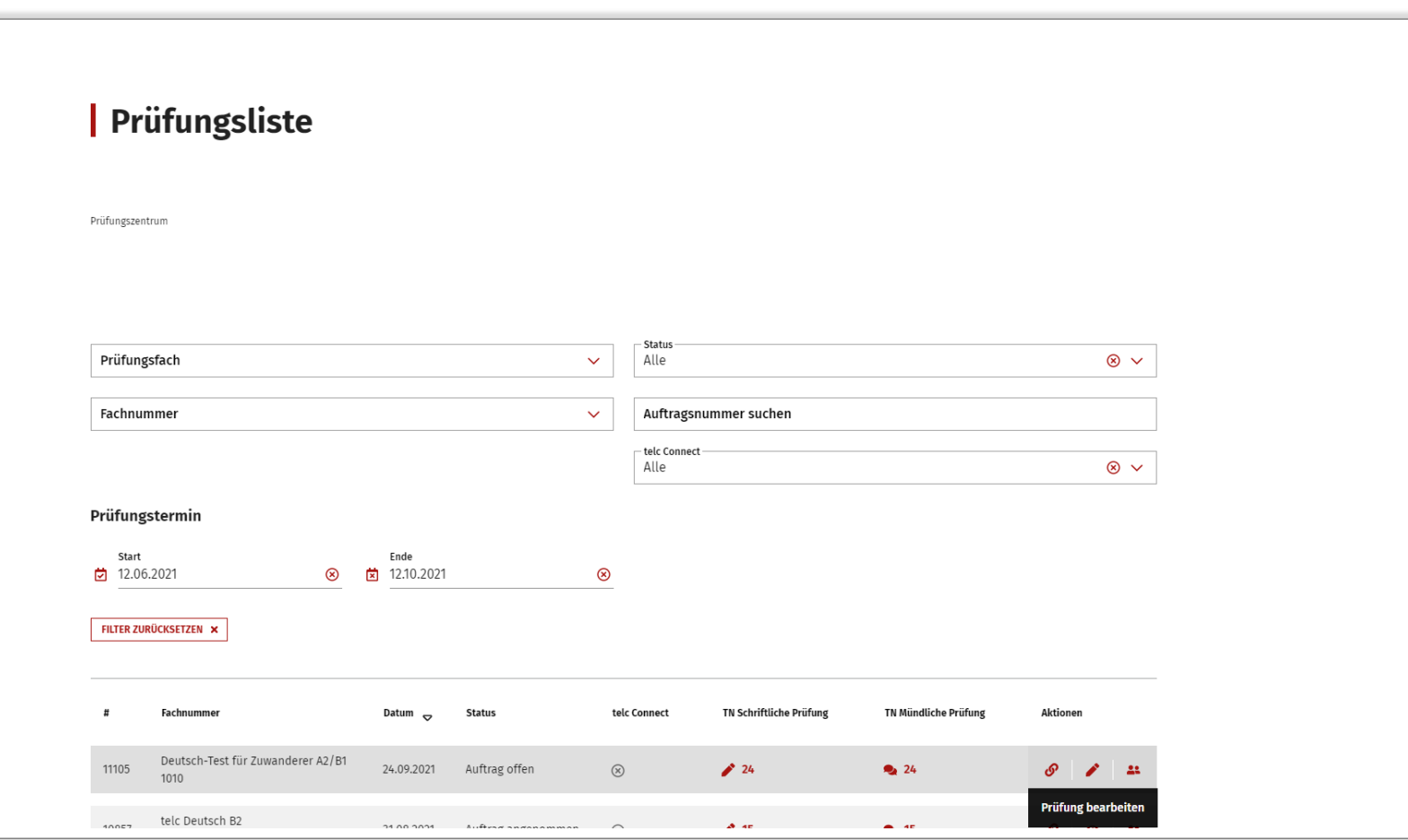

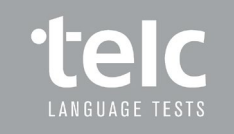

# Prüfungen bearbeiten oder stornieren

Prüfung vor Ablauf der Anmeldefrist bearbeiten oder stornieren

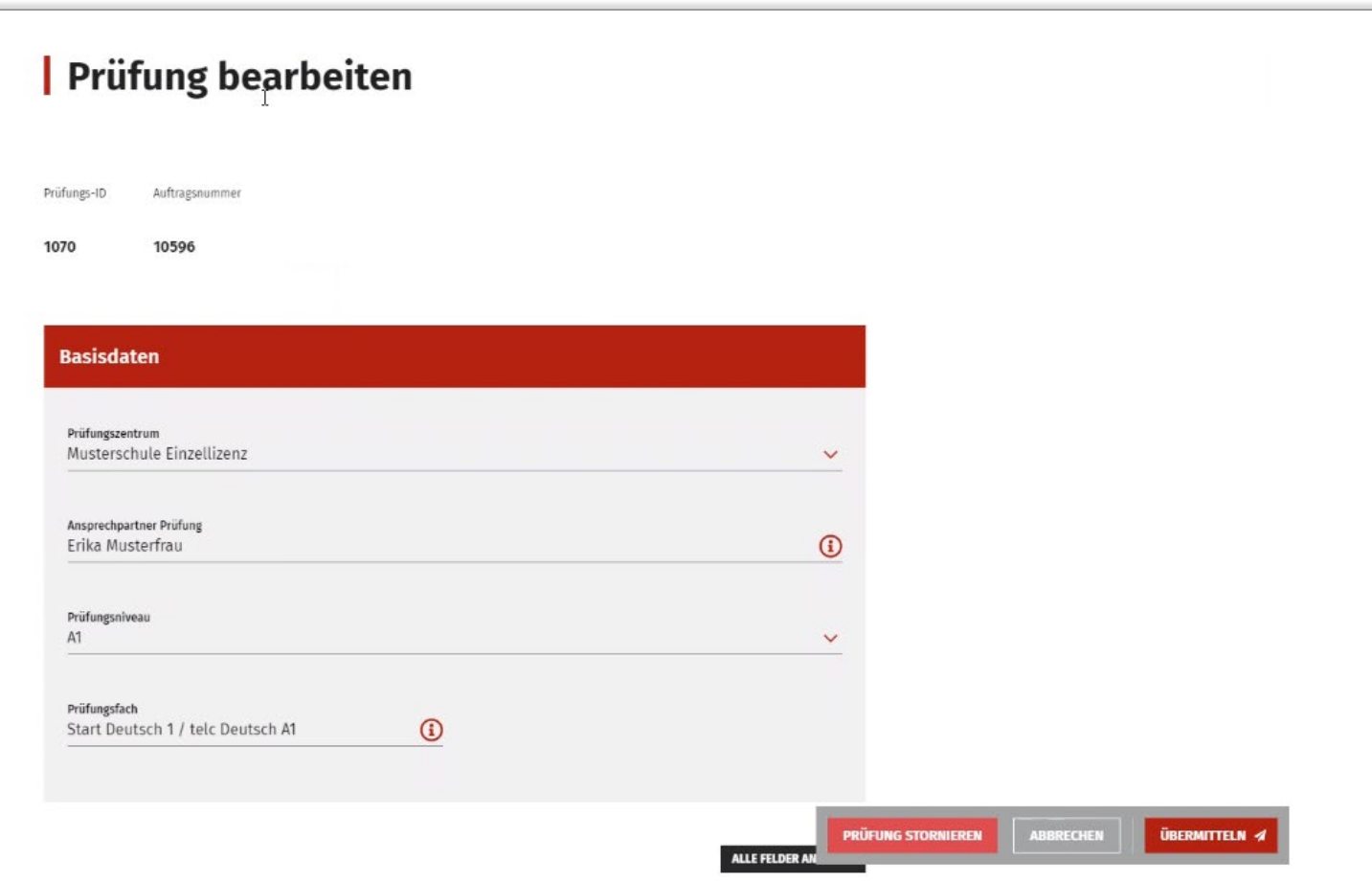

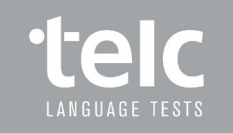

# Prüfungsliste / Teilnehmerverwaltung

Umfangreiche Filter- und Suchfunktionen

Teilnehmerverwaltung pro Prüfung

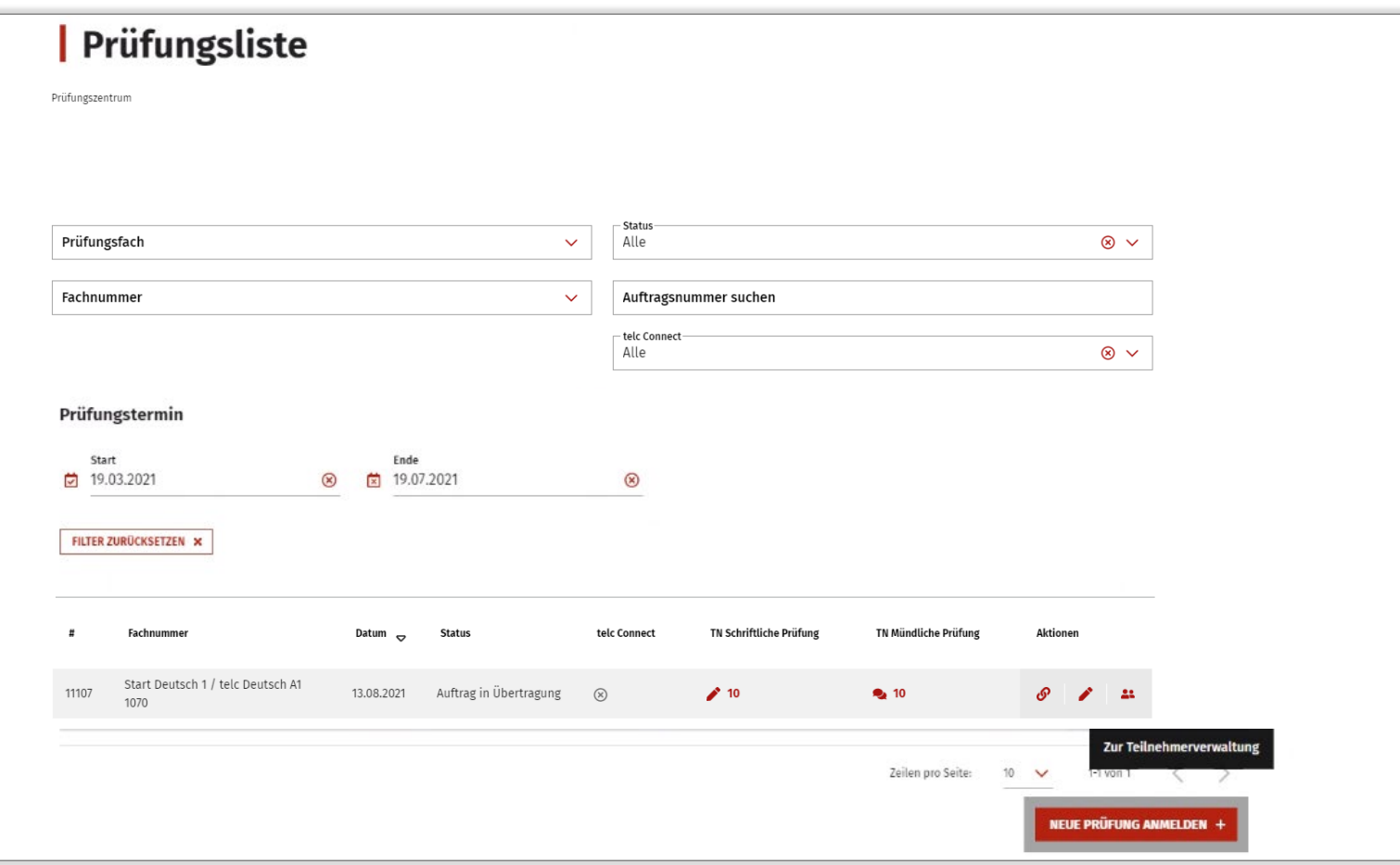

![](_page_42_Picture_0.jpeg)

Teilnehmerverwaltung manuell

![](_page_42_Picture_18.jpeg)

![](_page_43_Picture_0.jpeg)

Einstellung Teilnehmerverwaltung

#### $\mathbb{Q}$ telc.net Campus Training 89 Community Shop telc PRÜFUNGSLISTE MEINE DATEN  $\vee$ TELC CONNECT  $\vee$ DOWNLOADS  $\vee$  VERWALTUNG  $\vee$ DE EN LANSUAGE TESTS Start Deutsch 1 / telc Deutsch A1 **Einstellungen**  $\boldsymbol{\times}$ Prüfungszentrum Datum der Schriftl, Prüfung Musterschule Einzellizenz (i) 18.06.2021 TEILNEHMER HINZUFÜGEN + **B IEREN** ALLGEMEIN Änderungen alle 5<br>Minuten automatisch Alle Teilnehmer aus der aktuellen Prüfung 圖 löschen Q Teilnehmer durchsuchen uttersprachen  $\vee$ Tipp: ?devtools=true an URL anhängen für weitere Optionen.  $\mathbb{Z}$ Nachname Geschlecht Geb.-Datum Geb-Ort Geb.-Land **Teilprüfung Aktionen** Vorname Muttersprache **Teilnehmer Nr.** Zu dieser Prüfung wurden bisher keine Teilnehmer hinzugefügt. Teilnehmer pro Seite: 10 V - < >

![](_page_44_Picture_0.jpeg)

Teilnehmerverwaltung durch Upload (z.B. Excel-Template)

![](_page_44_Picture_3.jpeg)

![](_page_45_Picture_0.jpeg)

Teilnehmerverwaltung durch Upload (z. B. Template)

![](_page_45_Picture_21.jpeg)

Folie 46

**www.telc.net**

# Besonderheiten bei Gruppenlizenzen

Für jeden Gruppenlizenzvertrag kann pro Prüfung eingestellt werden:

- Ob Hauptlizenznehmer oder Sublizenznehmer Prüfungen anmelden darf
- Ob Hauptlizenznehmer oder Sublizenznehmer Rechnungen erhalten

![](_page_46_Picture_51.jpeg)

![](_page_47_Picture_0.jpeg)

# Besonderheiten bei Gruppenlizenzen

Struktur der Gruppenlizenzen wird im Anmeldeprozess abgebildet

![](_page_47_Picture_24.jpeg)

![](_page_48_Picture_0.jpeg)

# Besonderheiten bei Gruppenlizenzen

Struktur der Gruppenlizenzen wird in der Anlage der Ansprechpartner abgebildet

![](_page_48_Picture_24.jpeg)

![](_page_49_Picture_0.jpeg)

Bei Fragen steht Ihnen unser Kundenservice gerne zur Verfügung: service@telc.net oder +49 69 956246-56

![](_page_49_Picture_2.jpeg)